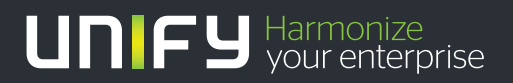

# ишш

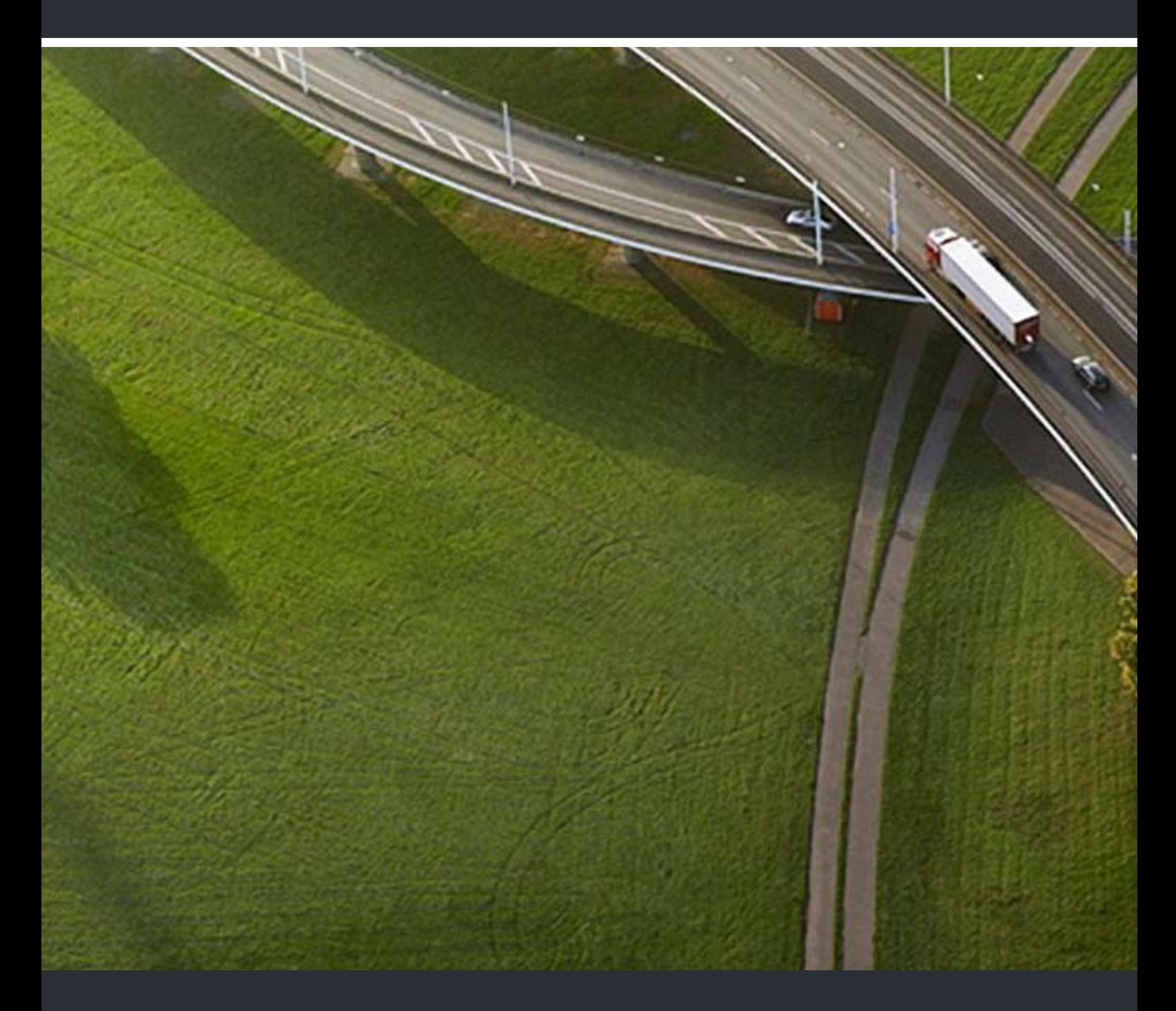

## myPortal Smart

### Bedienungsanleitung

A31003-P3010-U100-27-19

Unser Qualitäts- und Umweltmanagementsystem ist entsprechend den Vorgaben der ISO9001 und ISO14001 implementiert und durch ein externes Zertifizierungsunternehmen zertifiziert.

Copyright © Unify Software and Solutions GmbH & Co. KG 10/2015<br>Mies-van-der-Rohe-Str. 6, 80807 München/Deutschland Alle Rechte vorbehalten.

Sachnummer: A31003-P3010-U100-27-19

Die Informationen in diesem Dokument enthalten lediglich allgemeine Beschreibungen bzw.<br>Leistungsmerkmale, die je nach Anwendungsfall nicht immer in der beschriebenen Form<br>zutreffen oder sich durch Weiterentwicklung der Pr

Liefermöglichkeiten und technische Änderungen vorbehalten.

Unify, OpenScape, OpenStage und HiPath sind eingetragene Warenzeichen der Unify Software<br>and Solutions GmbH & Co. KG. Alle anderen Marken-, Produkt- und Servicenamen sind<br>Warenzeichen oder eingetragene Warenzeichen ihrer j

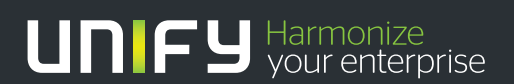

unify.com

## **Inhalt**

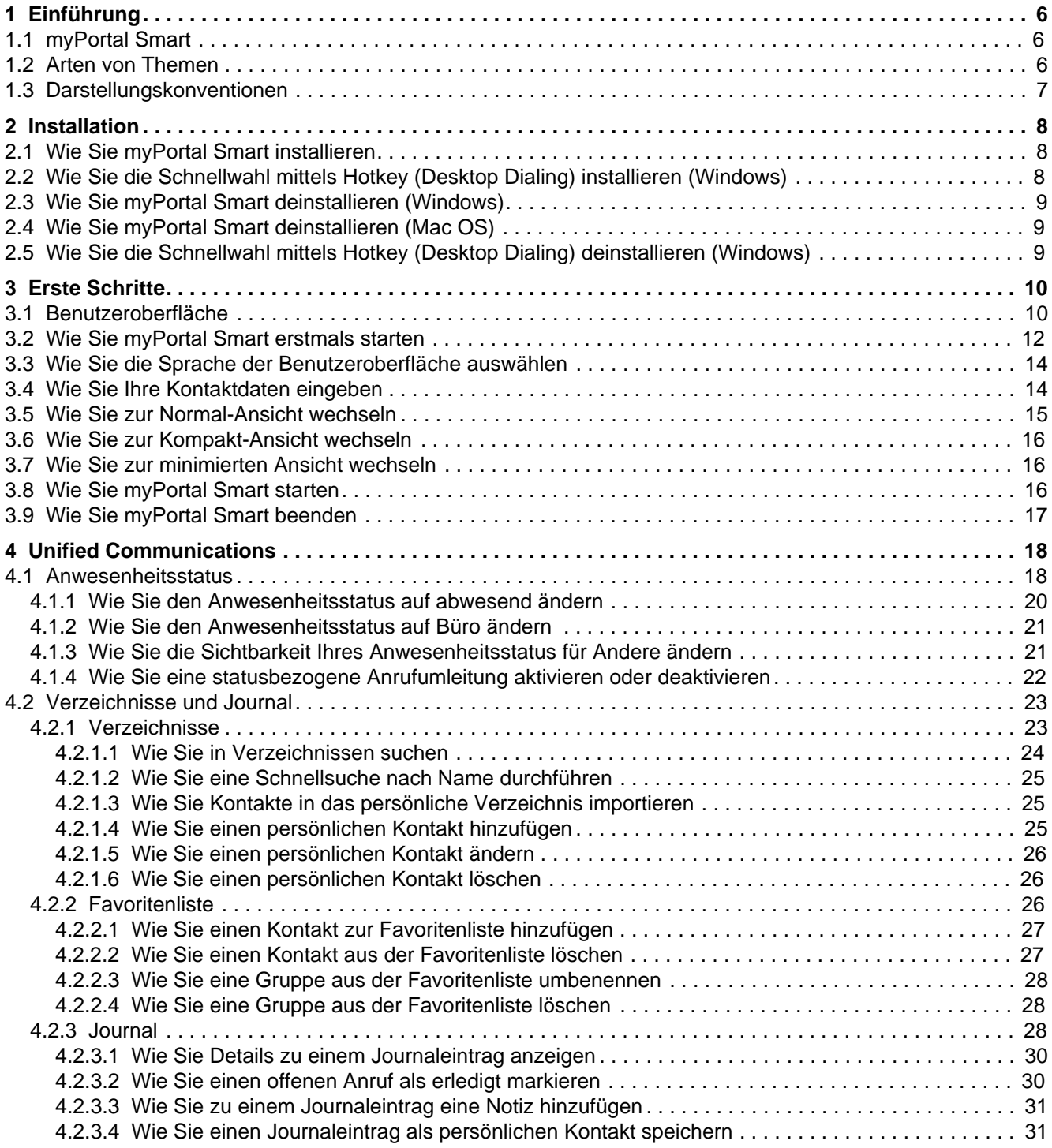

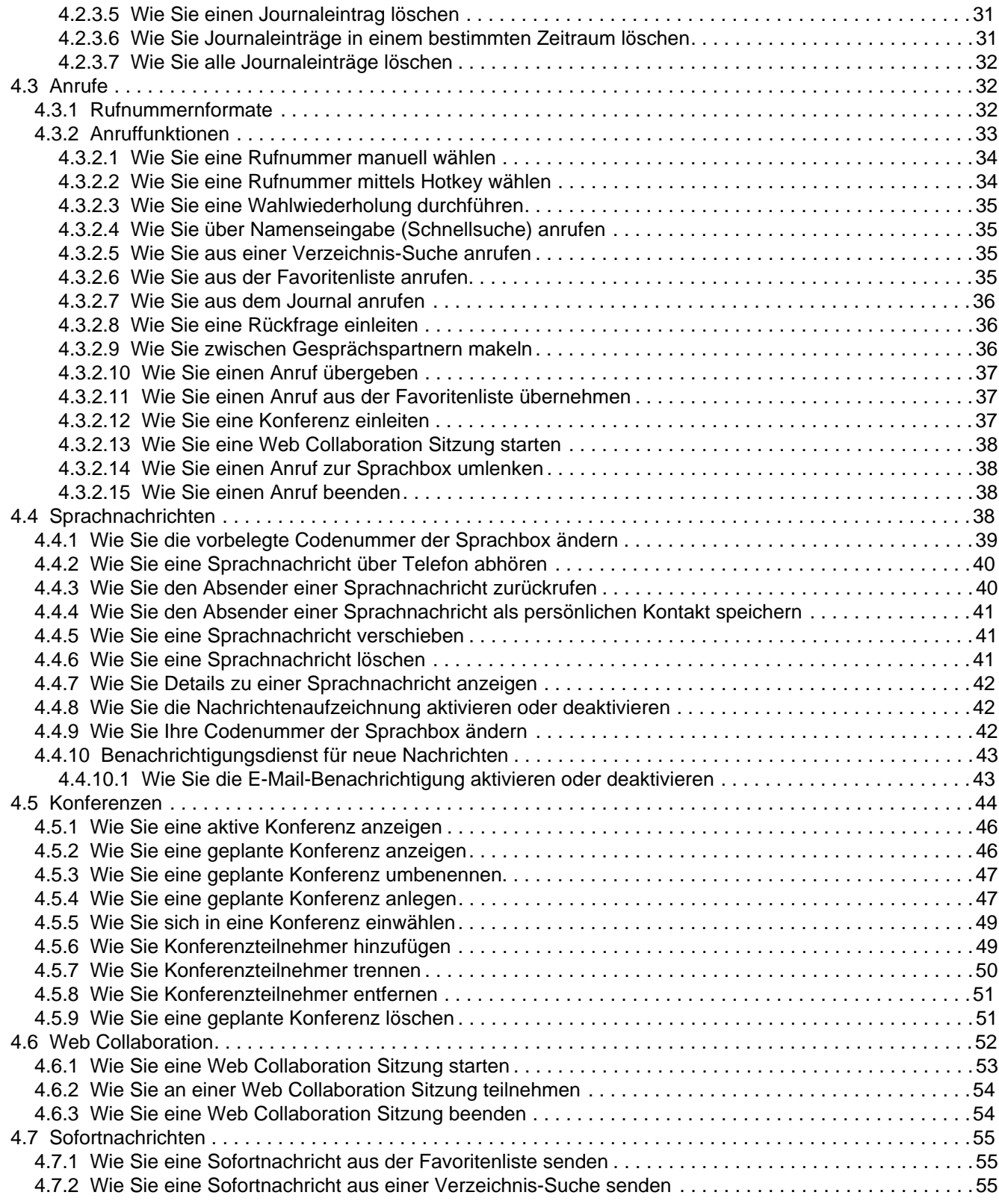

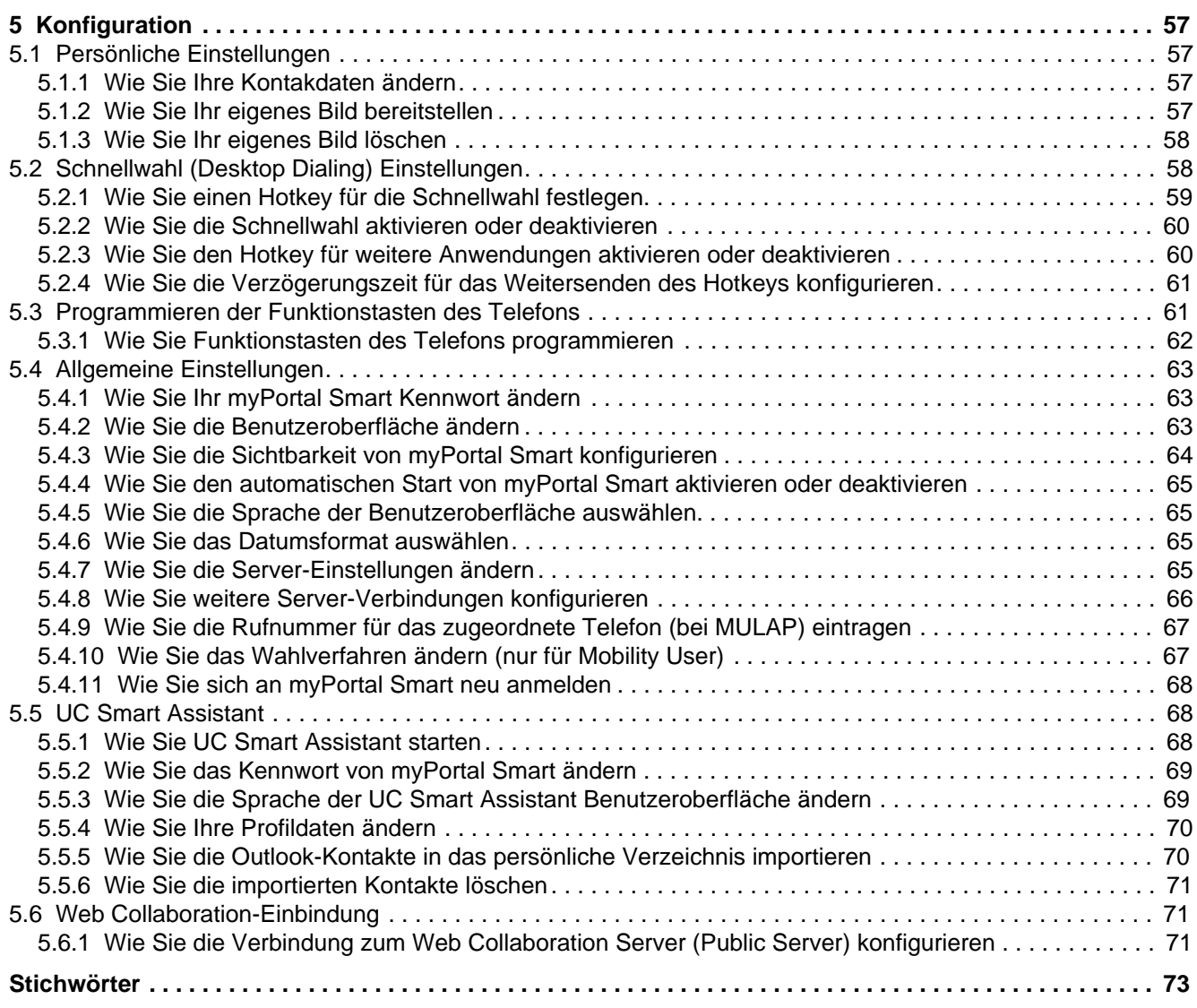

## 1 Einführung

Diese Dokumentation richtet sich an Benutzer von myPortal Smart und beschreibt die Installation, Bedienung und Konfiguration.

### 1.1 myPortal Smart

myPortal Smart ist eine Adobe AIR basierte PC-Anwendung (Microsoft Windows und Mac OS X) für Unified Communications für die UC-Lösung UC Smart. Neben komfortablen Wahlhilfen über Verzeichnisse und Favoriten sowie Informationen über den Anwesenheitsstatus von Kollegen haben Sie z. B. auch Zugriff auf Sprachnachrichten.

Abhängig von den Ihnen zugeordneten Lizenzen kann das Angebot der Leistungsmerkmale leicht variieren.

myPortal Smart unterstützt folgende Leistungsmerkmale:

- Anwesenheitsstatus  $\bullet$
- Statusbezogene Anrufumleitung
- Verzeichnisse
- Favoritenliste
- Journal
- Rufnummern- und Namenssuche
- Anruffunktionen
- One Number Service
- Sprachnachrichten
- Textnachrichten

**INFO:** Einige Leistungsmerkmale wie Rückfrage und Konferenz stehen myPortal Smart in Verbindung mit SIP-Telefonen nicht zur Verfügung.

### 1.2 Arten von Themen

Die Arten von Themen umfassen Konzepte und Tasks:

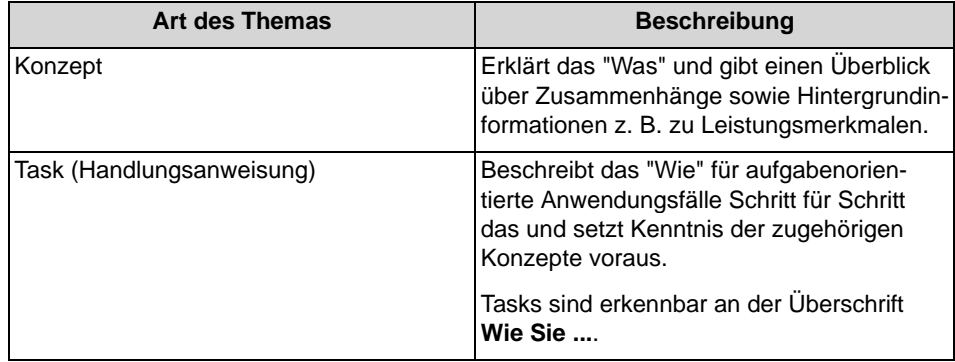

## 1.3 Darstellungskonventionen

Diese Dokumentation verwendet unterschiedliche Mittel zur Darstellung verschiedener Arten von Informationen.

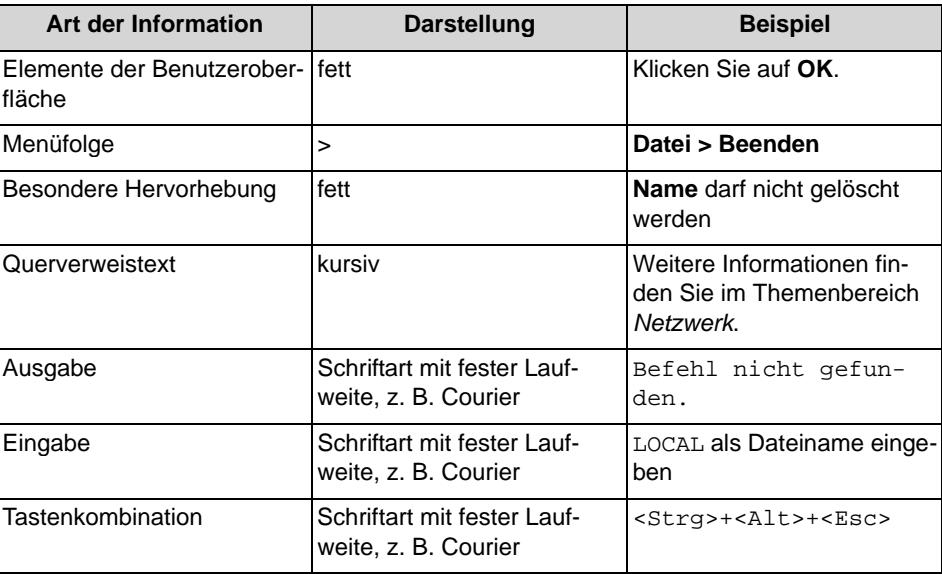

## 2 Installation

myPortal Smart wird unter Windows bzw. unter Mac OS installiert und unterstützt automatische Updates.

Zusätzlich kann für Windows-Betriebssysteme die Software "Desktop Dialing" installiert werden. Damit kann eine in einer anderen Applikation markierte Rufnummer mittels Hotkey automatisch in myPortal Smart übernommen und gewählt werden.

**INFO:** Es wird dringend empfohlen, angebotene Updates für myPortal Smart möglichst zeitnah zu installieren. Dies gilt ebenso für Software, die für myPortal Smart erforderlich ist.

### 2.1 Wie Sie myPortal Smart installieren

### **Voraussetzungen**

- Der Administrator Ihres Kommunikationssystems hat Ihnen die myPortal  $\bullet$ Smart Installationsdatei zur Verfügung gestellt.
- Aktuelle Version von Adobe AIR ist installiert.
- Sie verfügen über lokale Administrationsrechte.

### **Schritt für Schritt**

- 1) Führen Sie die Installationsdatei SmartClient.air aus.
- 2) Klicken Sie auf Installieren und folgen den Anweisungen des Installationsprogramms.

### 2.2 Wie Sie die Schnellwahl mittels Hotkey (Desktop Dialing) installieren (Windows)

### Voraussetzungen

- Der Administrator Ihres Kommunikationssystems hat Ihnen die Desktop  $\bullet$ Dialing Installationsdatei zur Verfügung gestellt.
- myPortal Smart ist installiert.  $\epsilon$
- Sie verfügen über lokale Administrationsrechte.

- 1) Führen Sie die Desktop Dialing Installationsdatei DesktopIntegration\_Setup.exe aus.
- 2) Folgen Sie den Anweisungen des Installationsprogramms.

3) Nach erfolgreicher Installation ist Desktop Dialing im Autostart-Menü aufgenommen und als Hörer-Symbol "Desktop Dialing" in der Taskleiste.

### Nächste Schritte

Starten Sie myPortal Smart (falls noch nicht gestartet) und legen Sie unter Einstellungen > Darstellung einen Hotkey für die Schnellwahl fest.

### 2.3 Wie Sie myPortal Smart deinstallieren (Windows)

### **Schritt für Schritt**

- 1) Schließen Sie myPortal Smart.
- 2) Klicken Sie in der Systemsteuerung auf Programme und Funktionen.
- 3) Klicken Sie im Kontextmenü des Eintrags myPortal Smart auf Deinstallieren.

### 2.4 Wie Sie myPortal Smart deinstallieren (Mac OS)

### Schritt für Schritt

- 1) Schließen Sie myPortal Smart.
- 2) Klicken Sie in Finder auf Programme.
- 3) Ziehen Sie myPortal Smart auf den Papierkorb.
- 4) Wenn auch alle Einstellungen zu myPortal Smart gelöscht werden sollen, löschen Sie im Benutzerverzeichnis den Ordner SmartClient.

### 2.5 Wie Sie die Schnellwahl mittels Hotkey (Desktop Dialing) deinstallieren (Windows)

- 1) Schließen Sie myPortal Smart.
- 2) Klicken Sie in der Systemsteuerung auf Programme und Funktionen.
- 3) Klicken Sie im Kontextmenü des Eintrags Desktop Integration auf Deinstallieren

## 3 Erste Schritte

Erste Schritte beschreibt die Benutzeroberfläche und die gleich zu Beginn empfohlenen Tätigkeiten.

### 3.1 Benutzeroberfläche

Die Benutzeroberfläche kann in den unterschiedlichen Ansichten "Normal-Ansicht" (A), "Kompakt-Ansicht" (B) und "minimierte Ansicht" (C) dargestellt werden. Ihr eigener Anwesenheitsstatus sowie die Information über entgangene Anrufe bzw. neue Sprachnachrichten sind in jeder Ansicht sichtbar.

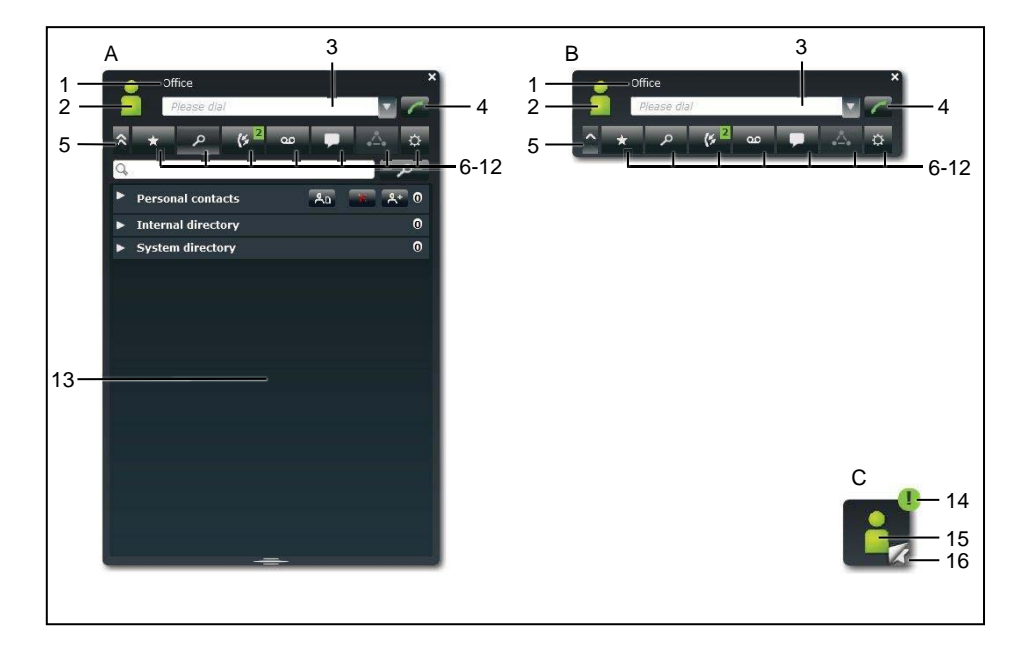

- Normal-Ansicht  $\Delta$
- $\mathsf B$ Kompakt-Ansicht - wie Normal-Ansicht, jedoch ohne den Arbeitsbereich

wird automatisch aktiv beim Starten von myPortal Smart bzw. beim Beenden eines Gesprächs in der Normal-Ansicht

- $\mathsf{C}$ Minimierte Ansicht - beansprucht nur geringen Platz
- $\mathbf 1$ Titelleiste - mit folgenden Elementen:
	- Ihr Anwesenheitsstatus (Text)
	- eventueller Informationstext zu Ihrem Anwesenheitsstatus
	- · Schaltfläche Schließen
- $\overline{2}$ Symbol für Ihren Anwesenheitsstatus - bietet Zugriff auf:
	- Ihren Anwesenheitsstatus (meine Präsenz)
	- Ihr Bild (mein Foto)
	- Ihre Profildaten (mein Profil), die im internen Verzeichnis erscheinen
- 3 Feld Bitte wählen - bietet folgende Funktionen:
	- · Eingabefeld für zu wählende Rufnummer
	- · Eingabefeld für zu suchenden Namen
	- Aufklappliste für Wahlwiederholung (bis zu 10 zuletzt benutzte Rufnummern)
- $\overline{4}$ Schaltfläche Nummer wählen
- 5 Schaltfläche Minimieren
- 6 Hauptmenü: Registerkarte für Favoritenliste
- $\overline{7}$ Hauptmenü: Registerkarte Verzeichnisse / Suche
- $\mathsf{R}$ Hauptmenü: Registerkarte Journal

zeigt gegebenenfalls in einem grünen Symbol die Anzahl neuer Elemente an

 $\mathsf{q}$ Hauptmenü: Registerkarte Sprachnachrichten (nur aktiv, wenn der Rufnummer eine Sprachbox zugewiesen ist)

zeigt gegebenenfalls in einem grünen Symbol die Anzahl neuer Elemente an

10 Hauptmenü: Registerkarte Sofortnachrichten

zeigt gegebenenfalls in einem grünen Symbol die Anzahl neuer Elemente an

- $11$ Hauptmenü: Registerkarte Konferenzen
- 12 Hauptmenü: Registerkarte Einstellungen
- 13 Arbeitsbereich

Die verfügbaren Informationen und Aktionen hängen von der gewählten Registerkarte ab. Das Anklicken eines Listeneintrags in Favoritenliste, Verzeichnisse, Journal bzw. Sprachnachrichten öffnet diesen in der Detailansicht. Die Detailansicht ermöglicht weitere Aktionen über Schaltflächen.

- 14 Symbol für entgangene Anrufe bzw. neue Sprachnachrichten
- 15 Symbol für Ihren Anwesenheitsstatus
- 16 Symbol für Favoritenliste

ermöglicht schnelles Anrufen von Favoriten

#### Keine Verbindung zum System

Wenn myPortal Smart keine Verbindung zum Kommunikationssystem hat, erscheint im Bereich des Symbols für Ihren Anwesenheitsstatus folgendes

Svmbol:

#### **PopUp-Fenster**

Bei Anrufen werden entsprechende Informationen und Schaltflächen entweder in einem PopUp-Fenster eingeblendet oder im Arbeitsbereich der Registerkarte Anrufe der Normal-Ansicht, falls diese gerade aktiv ist. Der Inhalt von PopUpFenstern kann durch Anklicken des Pfeil-Symbols in den Arbeitsbereich der Registerkarte Anrufe der Normal-Ansicht verlagert werden.

#### **Tooltips**

Tooltips sind kleine Fenster, mittels derer myPortal Smart weitere Informationen zu Objekten der grafischen Benutzeroberfläche anzeigt, z. B. zu Icons, Eingabefeldern oder Schaltflächen. Der entsprechende Tooltip erscheint, wenn Sie den Mauszeiger eine gewisse Zeit auf dem entsprechenden Objekt verbleiben lassen.

### 3.2 Wie Sie myPortal Smart erstmals starten

#### **Voraussetzungen**

- myPortal Smart ist auf Ihrem PC installiert.
- Der Administrator Ihres Kommunikationssystems hat die UC-Lösung UC Smart aktiviert und ein Initial-Kennwort für die Nutzung von myPortal Smart konfiguriert.
- Benutzername (Rufnummer), Passwort (Initial-Kennwort), IP- $\bullet$ Adresse des Servers, Portnummer und Server-Protokoll haben Sie von Ihrem Administrator erhalten

### **Schritt für Schritt**

- 1) Um myPortal Smart zu starten, wählen Sie eine der folgenden Möglichkeiten:
	- Windows: Klicken Sie auf Start > Programme > CommunicationsClients > myPortal Smart.
	- Mac  $OS$ Klicken Sie auf Programme > CommunicationsClients > myPortal Smart.
- 2) Geben Sie im Feld Benutzername Ihre interne Telefonnummer ein (.z. B.  $330$ ).
- 3) Geben Sie im Feld Passwort das Initial-Kennwort für myPortal Smart ein, das Sie vom Administrator erhalten haben.
- 4) Geben Sie im Feld IP-Adresse des Servers die IP-Adresse (z. B. 192.168.1.2) oder den Namen des UC Servers ein.

**INFO:** Adobe AIR übernimmt die Netzwerk-Proxyeinstellungen des Betriebssystems. Falls der UC Server nicht erreicht werden kann, bitte die Proxyeinstellungen überprüfen.

- 5) Wenn Ihnen Ihr Administrator eine abweichende Portnummer mitgeteilt hat, geben Sie diese in IP-Port des Servers ein.
- 6) Wählen Sie in der Aufklappliste Server-Protokoll den Verbindungstyp zum System:
- Für eine verschlüsselte Verbindung zum System (aus Sicherheitsgründen  $\bullet$ empfohlen) wählen Sie https (standardmäßig Port 8802). Anschließend müssen Sie ein Zertifikat auf Ihrem PC installieren, um Zertifikatswarnungen beim Starten von myPortal Smart zu vermeiden.
- Für eine unverschlüsselte Verbindung zum System (nicht empfohlen) wählen Sie http (standardmäßig Port 8801).
- 7) Klicken Sie auf OK.
- 8) Nur bei verschlüsselter Verbindung: Zertifikat installieren unter Windows (am Beispiel der Internet Explorers V10):
	- a) Klicken Sie im Fenster Sicherheitshinweis auf Zertifikat anzeigen.
	- b) Klicken Sie auf Zertifikat installieren (nur sichtbar mit Administratorrechten).
	- c) Starten Sie den Zertifikatimport-Assistenten mit Weiter.
	- d) Wählen Sie die Option Alle Zertifikate in folgendem Speicher speichern, klicken Sie auf Durchsuchen und geben Sie Vertrauenswürdige Stammzertifizierungsstellen an.
	- e) Bestätigen Sie mit OK und anschließend mit Weiter und Fertigstellen.
	- f) Bestätigen Sie die Installation des Zertifikats mit Ja und schließen Sie den Zertifikatimport-Assistenten mit OK.
	- g) Schließen Sie das Fenster Zertifikat mit OK und bestätigen Sie das Fenster Sicherheitshinweis mit Ja.
	- h) Sie wechseln automatisch zurück zu myPortal Smart.
- 9) Nur bei verschlüsselter Verbindung: Zertifikat installieren unter MAC OS:
	- a) Klicken Sie im Fenster Zertifikat überprüfen auf Zertifikat einblenden.
	- b) Klicken Sie auf Vertrauen.
	- c) Wählen Sie in den Aufklapplisten den Eintrag Immer vertrauen aus und bestätigen Sie mit Continue.
	- d) Geben Sie Ihr MAC-Benutzer-Kennwort ein. Falls Sie keine Administrationsrechte haben, müssen Sie Benutzername und Kennwort des Administrators eingeben.
	- e) Bestätigen Sie mit Einstellungen aktualisieren und schließen Sie das Zertifikatsfenster.
	- f) Sie wechseln automatisch zurück zu myPortal Smart.
- 10) Wenn Sie als Verbindungstyp https gewählt haben, können Sie das Kennwort direkt in myPortal Smart ändern:
	- a) Geben Sie im Feld Altes Passwort erneut das Initial-Kennwort für myPortal Smart ein.
	- b) Geben Sie in den Felder Neues Passwort und Wiederholung Ihr neues Kennwort entsprechend den Sicherheitsrichtlinien ein.

**INFO:** Das Kennwort muss zwischen 8 und 16 Zeichen lang sein und muss mindestens jeweils einen Großbuchstaben, einen Kleinbuchstaben, eine Ziffer und ein Sonderzeichen enthalten. Bitte merken Sie sich Ihr neues Kennwort genau.

- c) Klicken Sie abschließend auf OK.
- 11) Wenn Sie als Verbindungstyp http gewählt haben, müssen Sie das Kennwort über den UC Smart Assistant ändern:
	- a) Klicken Sie auf den Link zum UC Smart Assistant.
	- b) Geben Sie für die Anmeldung am UC Smart Assistant im Feld Passwort das Initial-Kennwort ein und klicken Sie auf Login.
	- c) Geben Sie in den Felder Passwort und Wiederholung Ihr neues Kennwort entsprechend den Sicherheitsrichtlinien ein.

**INFO:** Das Kennwort muss zwischen 8 und 16 Zeichen lang sein und muss mindestens jeweils einen Großbuchstaben, einen Kleinbuchstaben, eine Ziffer und ein Sonderzeichen enthalten. Bitte merken Sie sich Ihr neues Kennwort genau.

- d) Klicken Sie auf Übernehmen und melden Sie sich am UC Smart Assistant ab.
- e) Schließen Sie den UC Smart Assistant.
- f) Geben Sie in myPortal Smart im Feld Passwort Ihr neu definiertes Kennwort ein und klicken Sie abschließend auf OK.

### 3.3 Wie Sie die Sprache der Benutzeroberfläche auswählen

### Schritt für Schritt

- 1) Klicken Sie auf Einstellungen.
- 2) Klicken Sie auf die Registerkarte Darstellung.
- 3) Wählen Sie in der Aufklappliste Sprache die gewünschte Sprache.
- 4) Klicken Sie auf OK.

myPortal Smart startet automatisch neu.

### 3.4 Wie Sie Ihre Kontaktdaten eingeben

Die von Ihnen festgelegten Kontaktdaten steht anderen Teilnehmern unter anderem in Verzeichnissen und Favoriten zur Verfügung.

### Schritt für Schritt

- 1) Klicken Sie auf das Symbol Mein Profil für Ihren Anwesenheitsstatus.
- 2) Klicken Sie auf die Registerkarte meine Profildetails.

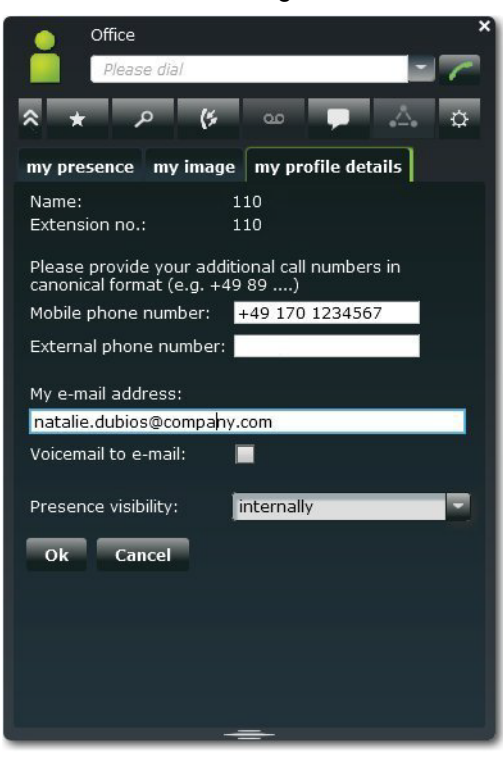

- 3) Füllen Sie die Felder Mobile Rufnummer, Externe Rufnummer und Meine E-Mail-Adresse mit Ihren Kontaktdaten aus. Rufnummern sollten im kanonischen Format eingegeben werden (z. B. +49891234567).
- 4) Klicken Sie auf OK.

### 3.5 Wie Sie zur Normal-Ansicht wechseln

- Wählen Sie eine der folgenden Möglichkeiten:  $\mathbf{v}$ 
	- Wenn Sie sich in der minimierten Ansicht befinden:  $\bullet$ Doppelklicken Sie auf das Symbol für Ihren Anwesenheitsstatus.
	- Wenn Sie sich in der Kompakt-Ansicht befinden: Klicken Sie auf das Symbol für Ihren Anwesenheitsstatus oder im Hauptmenü auf eine Registerkarte.

### 3.6 Wie Sie zur Kompakt-Ansicht wechseln

 $\lambda$ 

### **Schritt für Schritt**

- Wählen Sie eine der folgenden Möglichkeiten:
	- Wenn Sie sich in der minimierten Ansicht befinden: Klicken Sie auf das Symbol für Ihren Anwesenheitsstatus.
	- Wenn Sie sich in der Normal-Ansicht befinden: Klicken Sie auf die Schaltfläche Minimieren

### 3.7 Wie Sie zur minimierten Ansicht wechseln

### **Schritt für Schritt**

- Wählen Sie eine der folgenden Möglichkeiten:  $\lambda$ 
	- Wenn Sie sich in der Normal-Ansicht befinden:  $\bullet$ Doppelklicken Sie auf die Schaltfläche Minimieren.
	- Wenn Sie sich in der Kompakt-Ansicht befinden: Klicken Sie auf die Schaltfläche Minimieren.

### 3.8 Wie Sie myPortal Smart starten

### Voraussetzungen

 $\bullet$ Sie haben beim erstmaligen Start von myPortal Smart das Initial-Kennwort durch Ihr eigenes Kennwort ersetzt.

### Schritt für Schritt

- Wählen Sie eine der folgenden Möglichkeiten:  $\lambda$ 
	- $\bullet$ Windows: Klicken Sie auf Start > Programme > CommunicationsClients > myPortal Smart.
		- Mac OS: Klicken Sie auf Programme > CommunicationsClients > myPortal Smart.

### **Verwandte Themen**

- **UC Smart Assistant**
- Wie Sie UC Smart Assistant starten
- Wie Sie das Kennwort von myPortal Smart ändern

### 3.9 Wie Sie myPortal Smart beenden

### Voraussetzungen

Sie befinden sich in der Normal-Ansicht oder in der Kompakt-Ansicht.  $\bullet$ 

### Schritt für Schritt

Klicken Sie in der Titelleiste des myPortal Smart-Fensters auf das Symbol  $\lambda$ Schließen.

## **4 Unified Communications**

Unified Communications ist die Integration unterschiedlicher Kommunikationssysteme, -medien, -geräte und -anwendungen innerhalb einer Umgebung (z. B. Telefonie, Anwesenheitsstatus, Sprachnachrichten und Instant Messaging).

### 4.1 Anwesenheitsstatus

Der Anwesenheitsstatus informiert in der Favoritenliste, im internen Verzeichnis und durch Sprachboxansagen über die Verfügbarkeit der internen und mobilen Teilnehmer

Sie können Ihren Anwesenheitsstatus in myPortal Smart, im Telefonmenü der Sprachbox (Voicemail), mit myPortal for OpenStage und in anderen UC Clients ändern. Bei jeder Änderung des Anwesenheitsstatus außer für Büro legen Sie den Zeitpunkt der geplanten Rückkehr zu Büro fest. Zusätzlich können Sie definieren, wohin die Anrufe umgeleitet werden sollen.

Für den Anwesenheitsstatus gibt es folgende Symbole:

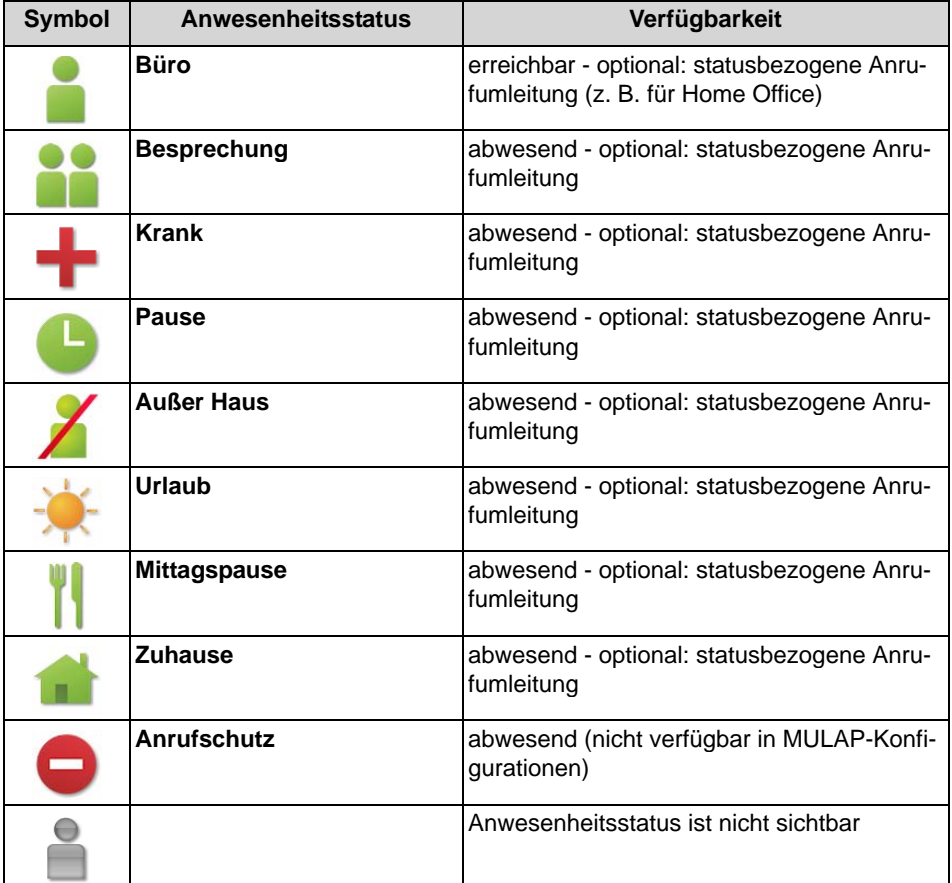

In der Favoritenliste und im internen Verzeichnis gibt es bei Teilnehmern zusätzlich folgende Symbole für den Verbindungsstatus:

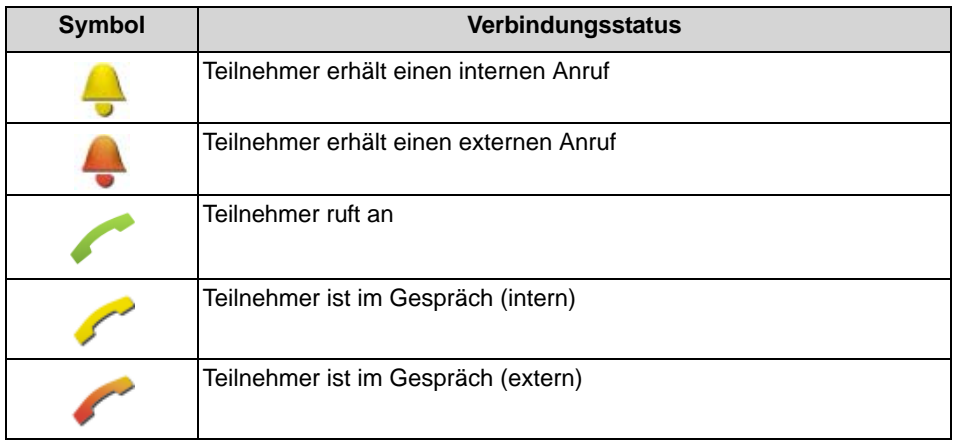

### **Statusbezogene Anrufumleitung**

Mit der statusbezogenen Anrufumleitung können Sie Anrufer auf Basis Ihres Anwesenheitsstatus zu einer Ihrer Sprachbox oder zu einer speziellen Rufnummer umleiten, z. B. wenn Sie außer Haus sind zu Ihrem Mobiltelefon und während Ihres Urlaubs zu Ihrer Vertretung.

Sie können die statusbezogene Anrufumleitung für jeden Anwesenheitsstatus außer Anrufschutz konfigurieren. In diesem Fall leitet das Kommunikationssystem Anrufe für Sie zum konfigurierten Umleitungsziel (standardmäßig zur Sprachbox) um und informiert durch statusbezogene Ansagen über die Art Ihrer Abwesenheit und ggf. den geplanten Zeitpunkt Ihrer Rückkehr.

Haben Sie keine persönliche Sprachbox, können Sie die Anrufe auch auf eine Gruppenmailbox oder eine Systemmailbox weiterleiten. myPortal Smart bietet keinen direkten Zugriff auf Gruppenmailboxen. Sie können sich diese Sprachnachrichten aber mittels Voicemail an Email (siehe Benachrichtigungsdienst für neue Nachrichten) zustellen lassen.

Unter meine Präsenz wird zu jedem Anwesenheitsstatus der Typ oder die Rufnummer des Umleitungsziels angezeigt.

### Sichtbarkeit Ihres Anwesenheitsstatus

Sie können festlegen, wer durch Anzeige im UC Smart Client oder durch automatische Sprachboxansagen über Ihren Anwesenheitsstatus abweichend von Büro informiert werden soll (wie auch über den geplanten Zeitpunkt Ihrer Rückkehr und einen von Ihnen eventuell eingegebenen Informationstext):

- intern und extern sowohl für interne Teilnehmer sichtbar (Anzeige in UC Smart Client und Sprachboxansagen) als auch für externe Anrufer (Sprachboxansagen)
- intern

nur für interne Teilnehmer sichtbar (Anzeige in UC Smart Client und Sprachboxansagen)

nicht sichtbar für alle Anderen nicht sichtbar Bei Überschreitung des geplanten Zeitpunktes für Ihre Rückkehr entfällt die Ansage dieses Zeitpunktes. Ihr Anwesenheitsstatus bleibt unverändert.

#### **Verwandte Themen**

- Verzeichnisse
- **Favoritenliste**

### 4.1.1 Wie Sie den Anwesenheitsstatus auf abwesend ändern

### Schritt für Schritt

- 1) Klicken Sie auf das Symbol für Ihren Anwesenheitsstatus.
- 2) Klicken Sie auf die Registerkarte meine Präsenz.

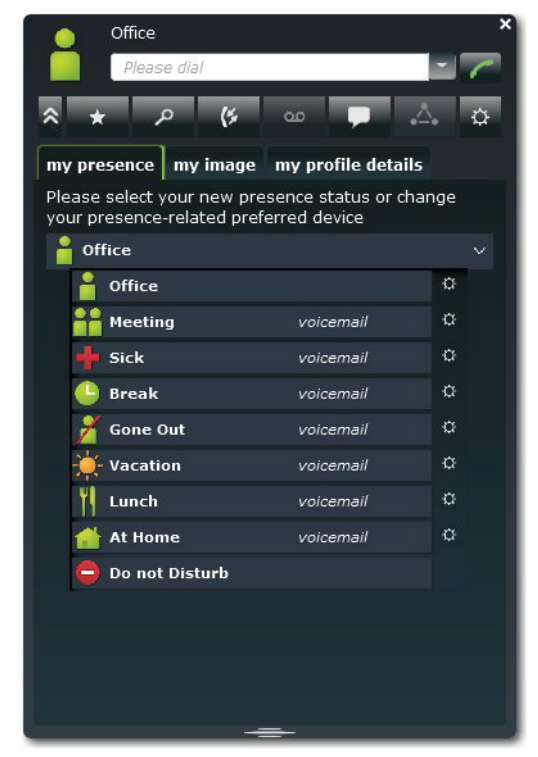

3) Klicken Sie auf einen der folgenden Anwesenheitsstatus: Besprechung, Krank, Pause, Außer Haus, Urlaub, Mittagspause, Zuhause oder Anrufschutz.

**INFO:** Der Anwesenheitsstatus Anrufschutz kann nicht gesetzt werden, wenn das zugehörige Telefon in einer MULAP ist oder als Abwurfplatz konfiguriert ist.

4) Wählen Sie für den Rückkehrzeitpunkt eine der folgenden Möglichkeiten:

- Wenn Sie den Zeitpunkt Ihrer Rückkehr angeben möchten, klicken Sie  $\bullet$ auf das Kalender-Symbol und wählen Sie entsprechend Datum und Uhrzeit.
- Wenn Sie keinen Zeitpunkt für Ihre Rückkehr angeben möchten, klicken Sie auf Löschen.
- 5) Wenn Sie einen Informationstext zum Anwesenheitsstatus angeben möchten, geben Sie diesen im Textfeld ein.
- 6) Klicken Sie auf OK.

### 4.1.2 Wie Sie den Anwesenheitsstatus auf Büro ändern

### **Schritt für Schritt**

- 1) Klicken Sie auf das Symbol für Ihren Anwesenheitsstatus.
- 2) Klicken Sie auf die Registerkarte meine Präsenz.
- 3) Klicken Sie auf Büro.
- 4) Wenn Sie einen Informationstext zum Anwesenheitsstatus angeben möchten, geben Sie diesen im Textfeld ein.
- 5) Klicken Sie auf OK.

### 4.1.3 Wie Sie die Sichtbarkeit Ihres Anwesenheitsstatus für Andere ändern

- 1) Klicken Sie auf das Symbol für Ihren Anwesenheitsstatus.
- 2) Klicken Sie auf die Registerkarte meine Profildetails.
- 3) Wählen Sie in der Aufklappliste Sichtbarkeit Präsenzstatus eine der folgenden Möglichkeiten:
	- Wenn Sie Ihren Anwesenheitsstatus für sowohl für interne Teilnehmer als auch für externe Anrufer sichtbar machen möchten, klicken Sie auf intern und extern.
	- Wenn Sie Ihren Anwesenheitsstatus nur für interne Teilnehmer sichtbar machen möchten, klicken Sie auf intern.
	- Wenn Sie Ihren Anwesenheitsstatus für alle Anderen nicht sichtbar  $\bullet$ machen möchten, klicken Sie auf nicht sichtbar.
- 4) Klicken Sie auf OK.

### 4.1.4 Wie Sie eine statusbezogene Anrufumleitung aktivieren oder deaktivieren

- 1) Klicken Sie auf das Symbol für Ihren Anwesenheitsstatus.
- 2) Klicken Sie auf die Registerkarte meine Präsenz.
- 3) Klicken Sie rechts neben dem betreffenden Anwesenheitsstatus auf das Symbol für Einstellungen.

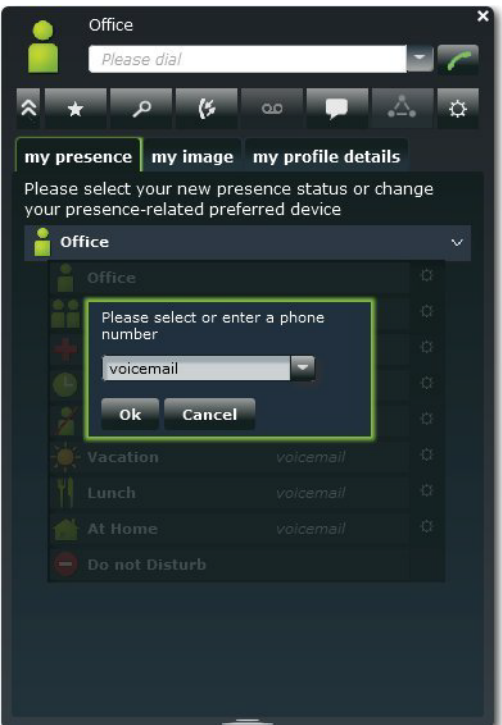

- 4) Wählen Sie eine der folgenden Möglichkeiten:
	- Wenn Sie die statusbezogene Anrufumleitung zu einem zuvor festge- $\bullet$ legten Ziel aktivieren möchten, wählen Sie in der Aufklappliste den entsprechenden Eintrag (Voicemail, Mobil oder Extern).
	- Wenn Sie die statusbezogene Anrufumleitung zu einem anderen Ziel aktivieren möchten, geben Sie in Feld Bitte wählen Sie eine Rufnummer die als Umleitungsziel gewünschte Rufnummer im kanonischen Format ein (z. B. +4989700798765).
	- Wenn Sie die statusbezogene Anrufumleitung deaktivieren möchten,  $\bullet$ entfernen Sie in Feld Bitte wählen Sie eine Rufnummer die Rufnummer.
- 5) Klicken Sie auf OK.

### 4.2 Verzeichnisse und Journal

Verzeichnisse, die Favoritenliste und das Journal organisieren Kontakte und Anrufe.

### 4.2.1 Verzeichnisse

Verzeichnisse enthalten Ihre Kontakte. Sie können in den Verzeichnissen nach Rufnummern oder nach Namen suchen. Kontakte können in die Favoritenliste übernommen werden.

myPortal Smart bietet folgende Verzeichnisse:

Persönliches Verzeichnis

In das persönliche Verzeichnis können Sie über den UC Smart Assistant Ihre Outlook-Kontakte importieren. Zusätzlich können Sie Kontakte über eine CSV- oder XML-Datei importieren oder manuell hinzufügen. Kontakte aus dem Journal oder Absender einer Sprachnachricht können Sie ebenso in das persönliche Verzeichnis übernehmen. Importierte Kontakte können nachträglich bearbeitet werden. Dadurch wird der Kontakt als "manuell hinzugefügter Kontakt" markiert und beim nächsten Import (Outlook, CSV oder XML) nicht mehr synchronisiert.

**Internes Verzeichnis**  $\bullet$ 

> Enthält interne Teilnehmer und Gruppen mit ihrem Anwesenheitsstatus und ihren eventuellen zusätzlichen Rufnummern. Dafür muss im Kommunikationssystem das Leistungsmerkmal "Anzeige im Telefonbuch" aktiviert sein.

 $\bullet$ **Systemverzeichnis** Enthält alle Kurzwahlziele des Kommunikationssystems.

Der Inhalt der Verzeichnisse ist ausschließlich über die Suche verfügbar.

**INFO:** Geben Sie Rufnummern in Verzeichnissen nach Möglichkeit stets im kanonischen Format ein (z. B. +4989700798765).

### **Details der Kontakte**

Die Listenansicht der Kontakte im Suchergebnis zeigt folgende Details:

- $\bullet$ Bild (sofern vorhanden)
- Name
- Anwesenheitsstatus (nur für interne Teilnehmer), gegebenenfalls mit geplantem Zeitpunkt der Rückkehr und Informationstext
- Rufnummern und E-Mail-Adresse (sofern vorhanden)

Ein angeklickter Kontakt bzw. ein Treffer in der Schnellsuche zeigt folgende Details:

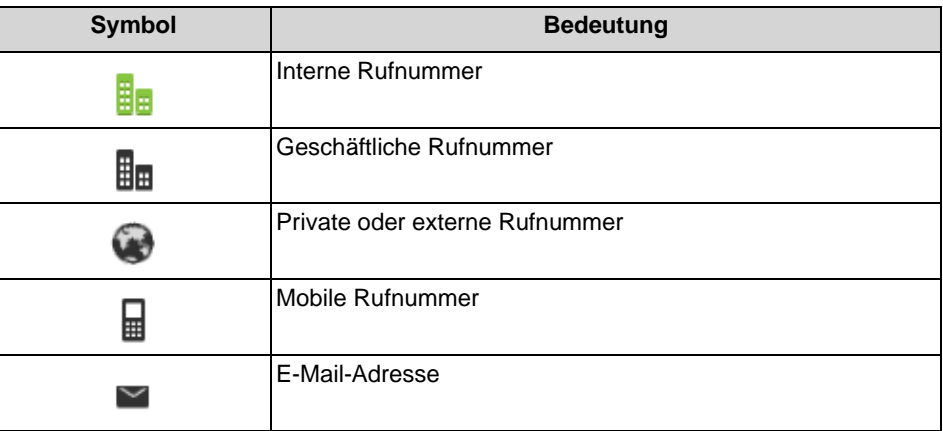

Im Systemverzeichnis sind nur Name und Rufnummer verfügbar.

#### **Suche**

Sie können Verzeichnisse nach Namen über deren Anfangsbuchstaben durchsuchen. Wird ein Kontakt zu dem eingegebenen Namen gefunden, können Sie sich die Details zu diesem Kontakt anzeigen lassen.

### **Verwandte Themen**

Anwesenheitsstatus

### 4.2.1.1 Wie Sie in Verzeichnissen suchen

### **Schritt für Schritt**

- 1) Klicken Sie auf Verzeichnisse.
- 2) Geben Sie im Eingabefeld die ersten Buchstaben des gewünschten Namens ein.
- 3) Klicken Sie auf die Schaltfläche Suchen. Die Treffer werden Ihnen pro Verzeichnis als Zahl angezeigt.
- 4) Klicken Sie auf das gewünschte Verzeichnis um die zugehörigen Einträge des Suchergebnisses in der Listenansicht anzuzeigen.
- 5) Klicken Sie auf einen Kontakt um weitere Details zu diesem anzuzeigen.

#### **Verwandte Themen**

- Wie Sie einen Kontakt zur Favoritenliste hinzufügen  $\bullet$
- Wie Sie aus einer Verzeichnis-Suche anrufen

### 4.2.1.2 Wie Sie eine Schnellsuche nach Name durchführen

### **Schritt für Schritt**

 $\mathbf{v}$ Geben Sie in Feld Bitte wählen die ersten Buchstaben des gewünschten Namens ein. In einer Liste werden Ihnen alle Einträge aus den Verzeichnissen angezeigt, die mit Ihren eingegebenen Buchstaben anfangen.

### 4.2.1.3 Wie Sie Kontakte in das persönliche Verzeichnis importieren

#### Voraussetzungen

Eine geeignete XML-Datei in UTF-8-Kodierung oder eine CSV-Datei mit persönlichen Kontakten liegt vor. Ein Template dazu ist erhältlich über das Download-Center im WBM des Kommunikationssystems und kann z. B. mit Microsoft Excel bearbeitet werden.

### Schritt für Schritt

- 1) Klicken Sie auf Verzeichnisse.
- 2) Klicken Sie im persönlichen Verzeichnis auf das Symbol Kontakte importieren.
- 3) Nur bei CSV-Datei-Import: Wählen Sie unter Zeichenkodierung CSV Import die Kodierung der CSV-Datei aus.
- 4) Klicken Sie auf Import starten.
- 5) Navigieren Sie zum Ablageort der XLM- oder CSV-Datei und klicken Sie auf Öffnen. Sobald der Import abgeschlossen ist, wird Ihnen das Ergebnis in dem Fenster mitgeteilt.

### 4.2.1.4 Wie Sie einen persönlichen Kontakt hinzufügen

- 1) Klicken Sie auf Verzeichnisse.
- 2) Klicken Sie im persönlichen Verzeichnis auf das Symbol Neuen persönlichen Kontakt anlegen.
- 3) Geben Sie im Fenster Persönlichen Kontakt bearbeiten die Kontaktdaten ein.
- 4) Klicken Sie auf OK. Der Kontakt erscheint im persönlichen Verzeichnis.

### 4.2.1.5 Wie Sie einen persönlichen Kontakt ändern

### **Schritt für Schritt**

- 1) Klicken Sie auf Verzeichnisse.
- 2) Klicken Sie auf Persönliches Verzeichnis.
- 3) Klicken Sie auf den betreffenden persönlichen Kontakt.
- 4) Klicken Sie auf das Symbol Bearbeiten.
- 5) Bearbeiten Sie im Fenster Persönlichen Kontakt bearbeiten die Kontaktdaten.
- 6) Klicken Sie auf OK.

### 4.2.1.6 Wie Sie einen persönlichen Kontakt löschen

### Schritt für Schritt

- 1) Klicken Sie auf Verzeichnisse.
- 2) Klicken Sie auf Persönliches Verzeichnis.
- 3) Wählen Sie eine der folgenden Möglichkeiten:
	- Klicken Sie auf den betreffenden persönlichen Kontakt.  $\bullet$
	- Markieren Sie die betreffenden persönlichen Kontakte.
- 4) Klicken Sie auf Entfernen und anschließend auf Ja.

### 4.2.2 Favoritenliste

In der Favoritenliste haben Sie die als Favoriten konfigurierten Kontakte stets im Blick. Diese können Sie besonders einfach anrufen.

Die Favoritenliste verwaltet Kontakte in Gruppen.

Alle internen Teilnehmer, die aus dem internen Verzeichnis in die Favoritenliste übernommen wurden, sehen Sie mit Anwesenheitsstatus und Verbindungsstatus.

Erhält ein interner Teilnehmer einen Anruf, wird Ihnen das im Anwesenheitsstatus des Teilnehmers angezeigt. Diesen Anruf können Sie übernehmen.

### Outlook-Kontakte

Falls Ihre Favoriten Outlook-Kontakte enthalten sollen, müssen Sie diese zuerst mit dem UC Smart Assistant in das persönliche Verzeichnis importieren.

### **Verwandte Themen**

Anwesenheitsstatus

• UC Smart Assistant

### 4.2.2.1 Wie Sie einen Kontakt zur Favoritenliste hinzufügen

#### **Voraussetzungen**

Sie haben in Verzeichnissen nach dem gewünschten Kontakt gesucht.

#### **Schritt für Schritt**

- 1) Klicken Sie im entsprechenden Verzeichnis auf den betreffenden Kontakt.
- 2) Klicken Sie im gewünschten Kontakt auf das Symbol Zu den Favoriten hinzufügen.
- 3) Wählen Sie für die Gruppe zu welcher der Kontakt hinzugefügt werden soll eine der folgenden Möglichkeiten:
	- Wählen in der Aufklappliste eine vorhandene Gruppe.
	- Geben Sie den Namen einer neuen Gruppe im Eingabefeld ein.
- 4) Klicken Sie auf OK.

#### **Verwandte Themen**

Wie Sie in Verzeichnissen suchen

### 4.2.2.2 Wie Sie einen Kontakt aus der Favoritenliste löschen

#### Schritt für Schritt

- 1) Klicken Sie auf das Symbol der Favoritenliste.
- 2) Klicken Sie auf die betreffende Gruppe um die zugehörigen Einträge aufzuklappen.
- 3) Klicken Sie auf den betreffenden Kontakt.
- 4) Klicken Sie im Kontakt auf das Symbol Aus den Favoriten entfernen.
- 5) Klicken Sie auf OK.

### 4.2.2.3 Wie Sie eine Gruppe aus der Favoritenliste umbenennen

- 1) Klicken Sie auf das Symbol der Favoritenliste.
- 2) Klicken Sie auf die betreffende Gruppe um die zugehörigen Einträge aufzuklappen.
- 3) Klicken Sie in der Gruppe auf das Symbol Favoritengruppe umbenennen.
- 4) Ändern Sie in dem darauffolgenden Fenster den Namen der Favoritengruppe.
- 5) Klicken Sie auf OK.

### 4.2.2.4 Wie Sie eine Gruppe aus der Favoritenliste löschen

### Schritt für Schritt

- 1) Klicken Sie auf das Symbol der Favoritenliste.
- 2) Klicken Sie auf die betreffende Gruppe um die zugehörigen Einträge aufzuklappen.
- 3) Klicken Sie in der Gruppe auf das Symbol Favoritengruppe entfernen.
- 4) Klicken Sie auf OK.

### 4.2.3 Journal

Das Journal ist die Liste all Ihrer ankommenden und gehenden Anrufe. Aus dem Journal können Sie Kontakte schnell und einfach erneut anrufen oder entgangene Anrufe beantworten. Einen Kontakt können Sie in das persönliche Verzeichnis übernehmen.

### Ordner

Die Anrufe sind in folgende Ordner gegliedert:

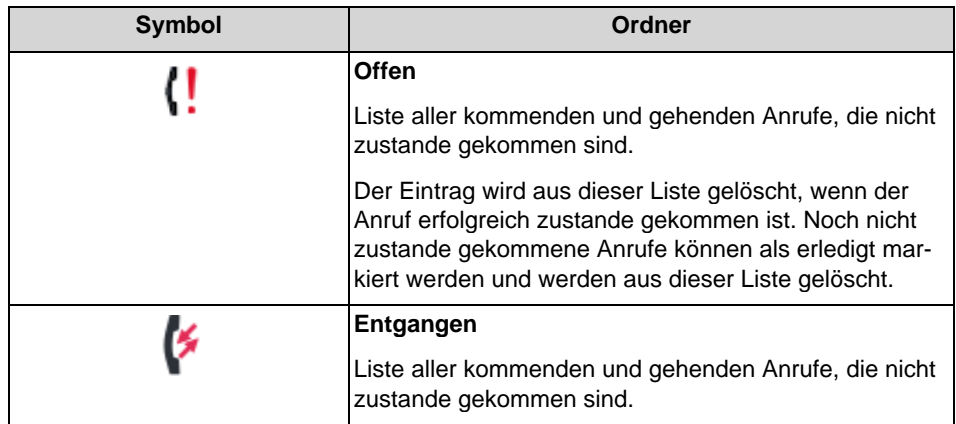

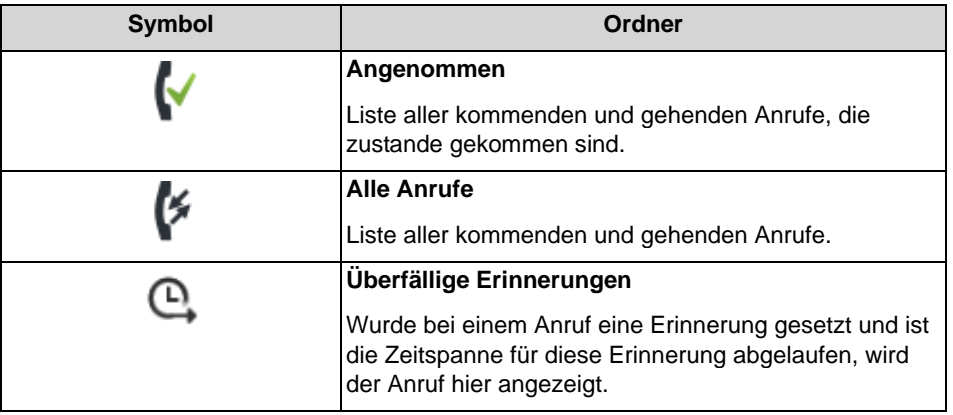

Bei jedem Ordner ist in Klammern die Anzahl der enthaltenen Einträge angegeben.

### Kennzeichnung der Journal-Einträge

Die Einträge sind folgendermaßen gekennzeichnet:

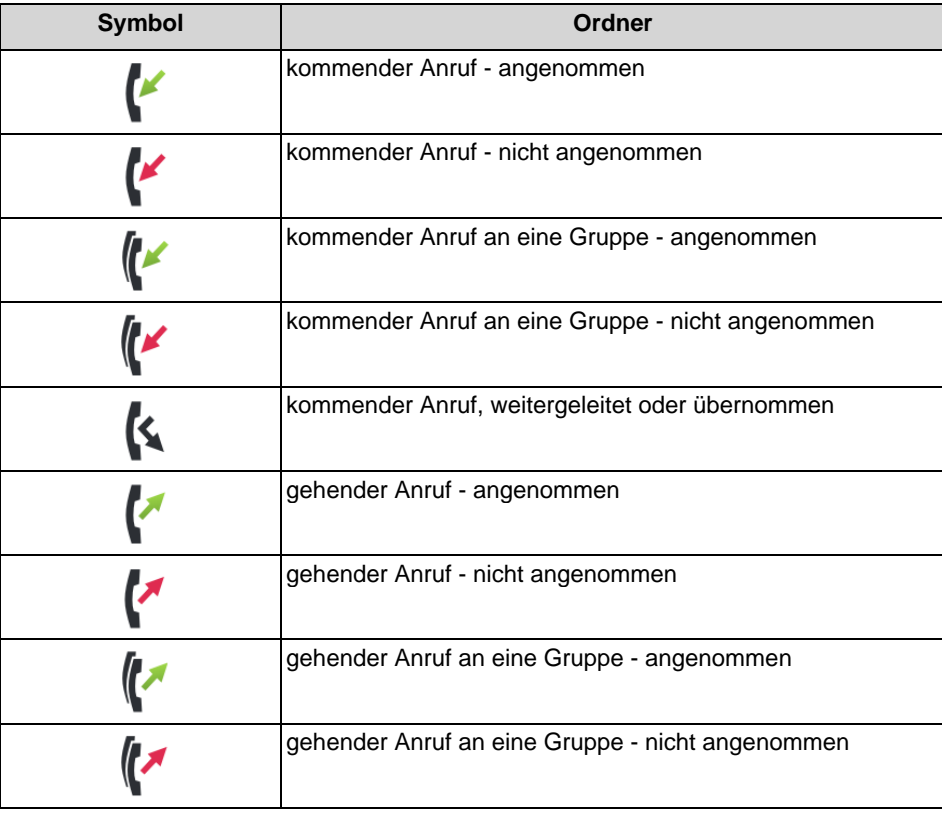

#### **Journal-Details**

Die Journal-Details enthalten zu jedem Anruf Datum, Uhrzeit und Dauer sowie die Rufnummer, falls sie erkannt wurde. Enthält ein Journal-Eintrag weitere Informationen zur Rufnummer wie Nachname und Vorname, werden auch diese angezeigt. Wurde ein Anruf an einen anderen Teilnehmer umgeleitet (z. B. weil er Ihren Anruf übernommen hat), wird Ihnen das mittels eines Hinweistextes (z. B.

übernommen von ...) angezeigt. Ein Stift-Symbol rechts weist auf eine Notiz hin, ein Uhr-Symbol auf eine Erinnerung.

#### Notizen und Erinnerungen

Sie können zu einem Journaleintrag eine Notiz hinzufügen, z. B. "Plan B besprechen". Optional können Sie für die Notiz eine Erinnerung nach einer bestimmten Zeitspanne setzen. Nach Ablauf der Zeitspanne erscheint ein entsprechender Journaleintrag zusätzlich im Ordner überfällige Erinnerungen.

### 4.2.3.1 Wie Sie Details zu einem Journaleintrag anzeigen

### Schritt für Schritt

- 1) Klicken Sie auf Journal.
- 2) Klicken Sie auf den gewünschten Ordner.
- 3) Klicken Sie auf den gewünschten Journaleintrag.

### 4.2.3.2 Wie Sie einen offenen Anruf als erledigt markieren

### **Schritt für Schritt**

- 1) Klicken Sie auf Journal.
- 2) Klicken Sie auf den Ordner Offen.
- 3) Klicken Sie auf den gewünschten Journaleintrag.
- 4) Klicken Sie auf das Symbol Als erledigt markieren. Der Anruf wird aus dem Ordner Offen gelöscht.

### 4.2.3.3 Wie Sie zu einem Journaleintrag eine Notiz hinzufügen

- 1) Klicken Sie auf Journal.
- 2) Klicken Sie auf den gewünschten Ordner.
- 3) Klicken Sie auf den gewünschten Journaleintrag.
- 4) Klicken Sie auf das Symbol Notiz bearbeiten.
- 5) Wenn Sie dieser Notiz eine Erinnerung hinzufügen möchten, wählen Sie in der Aufklappliste die entsprechende Zeitspanne.

### 4.2.3.4 Wie Sie einen Journaleintrag als persönlichen Kontakt speichern

### **Schritt für Schritt**

- 1) Klicken Sie auf Journal.
- 2) Klicken Sie auf den gewünschten Ordner.
- 3) Klicken Sie auf den gewünschten Journaleintrag.
- 4) Klicken Sie auf das Symbol Zu den persönlichen Kontakten hinzufügen.
- 5) Vervollständigen Sie bei Bedarf im Fenster Persönlichen Kontakt bearbeiten die Daten und klicken Sie auf OK. Der Kontakt ist im persönlichen Verzeichnis gespeichert.

### 4.2.3.5 Wie Sie einen Journaleintrag löschen

### **Schritt für Schritt**

- 1) Klicken Sie auf Journal.
- 2) Klicken Sie auf den betreffenden Ordner.
- 3) Klicken Sie auf den betreffenden Eintrag.
- 4) Klicken Sie im Eintrag auf Journaleintrag löschen.

### 4.2.3.6 Wie Sie Journaleinträge in einem bestimmten Zeitraum löschen

### Schritt für Schritt

- 1) Klicken Sie auf Journal.
- 2) Klicken Sie auf das Symbol Löschen.
- 3) Klicken Sie auf Journal-Einträge löschen, die älter sind als.
- 4) Wählen Sie in der Aufklappliste den gewünschten Zeitraum.
- 5) Klicken Sie auf Löschen.

### 4.2.3.7 Wie Sie alle Journaleinträge löschen

- 1) Klicken Sie auf Journal.
- 2) Klicken Sie auf das Symbol Löschen.
- 3) Klicken Sie auf Alle Journal-Einträge löschen.
- 4) Klicken Sie auf Löschen.

### 4.3 Anrufe

Für Anrufe stehen komfortable Leistungsmerkmale zur Verfügung, wie z. B. aus Verzeichnis, Favoritenliste oder Journal anrufen.

### 4.3.1 Rufnummernformate

Für die Angabe von Rufnummern existieren unterschiedliche Formate.

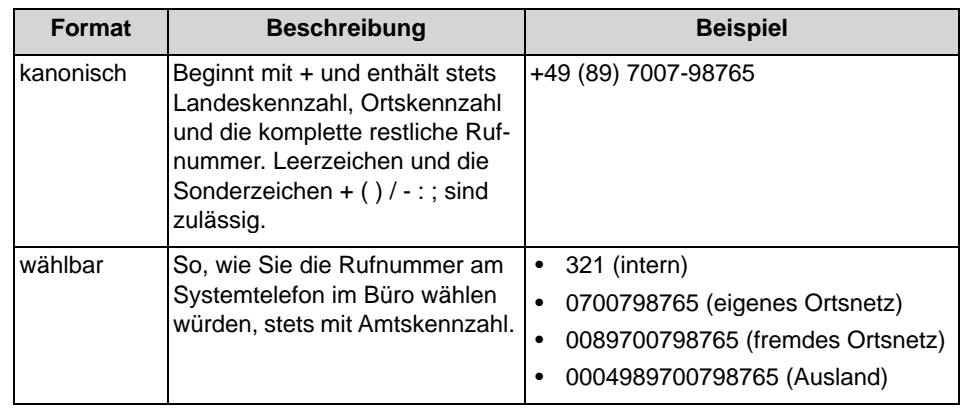

**INFO:** Verwenden Sie wo immer möglich das kanonische Rufnummernformat. Damit ist eine Rufnummer in jeder Situation vollständig und eindeutig und für Vernetzung und mobile Teilnehmer konsistent.

Bei der manuellen Wahl (wählbares Format) einer externen Rufnummer muss die Amtskennzahl immer mitgewählt werden.

Bei der Wahl einer externen Rufnummer im wählbaren Format aus einem Verzeichnis (sowie mit bestimmten UC Clients bei Desktop-Wahl und Clipboard-Wahl) ergänzt das Kommunikationssystem die Amtskennzahl automatisch (Richtung 1).

**INFO:** Bei Anrufen innerhalb der USA über CSTA zu einer Rufnummer im kanonischen Format wird die Rufnummer in das wählbare Format konvertiert.

### 4.3.2 Anruffunktionen

Sie können Anruffunktionen mit myPortal Smart steuern. Sie können Rufnummern direkt oder aus dem Journal, der Favoritenliste oder aus einem Verzeichnis wählen.

### **Anruffunktionen**

Mittels Anruffunktionen können Sie Leistungsmerkmale Ihres Kommunikationssystems nutzen.

Während eines Anrufs werden Schaltflächen für Anruffunktionen eingeblendet.

Es werden Informationen und ggf. ein Bild des Gesprächspartners angezeigt sowie je nach Situation einige der folgenden Schaltflächen:

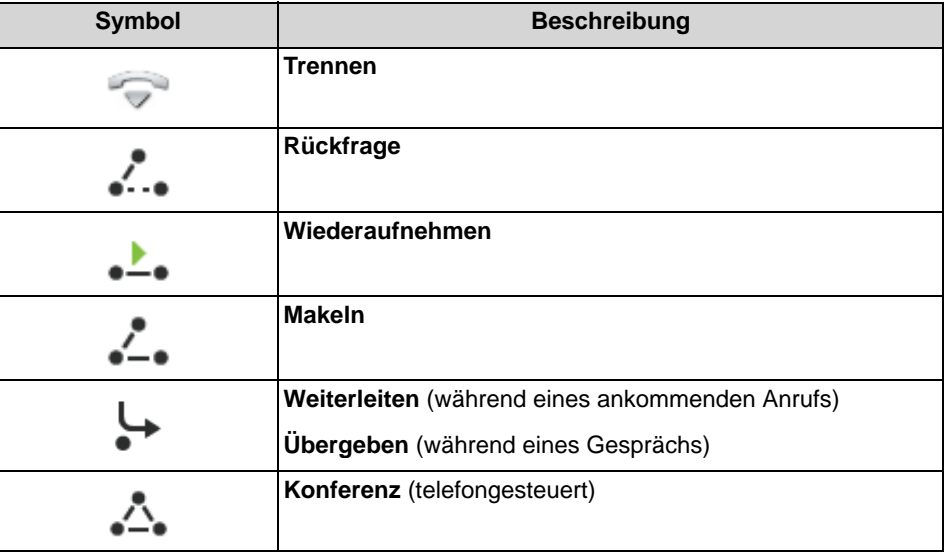

Für Windows-Betriebssysteme kann eine in einer anderen Applikation markierte Rufnummer mittels Hotkey automatisch in myPortal Smart übernommen und gewählt werden. Dafür muss die Software "Desktop Dialing" installiert und unter den myPortal Smart Einstellungen ein Hotkey konfiguriert sein.

### 4.3.2.1 Wie Sie eine Rufnummer manuell wählen

### Schritt für Schritt

Geben Sie in Feld Bitte Wählen die Rufnummer im wählbaren Format oder  $\lambda$ im kanonischen Format ein und drücken Sie die Taste Eingabe.

Die 10 letzten gewählten Rufnummern werden für Wahlwiederholung in der Aufklappliste für Rufnummern gespeichert.

### 4.3.2.2 Wie Sie eine Rufnummer mittels Hotkey wählen

### Voraussetzungen

- Auf dem PC ist ein Windows-Betriebssystem installiert.  $\bullet$
- Die Software "Desktop Dialing" ist installiert.
- Ein Hotkey wurde unter den myPortal Smart Einstellungen für diese Funktion  $\bullet$ konfiguriert.

### **Schritt für Schritt**

- 1) Markieren Sie in Ihrer Applikation die zu wählende Rufnummer.
- 2) Drücken Sie die für die Schnellwahl konfigurierte Tastenkombination (Hotkey).

Die Rufnummer wird im Feld Bitte Wählen von myPortal Smart angezeigt. Nach ca. 3 Sekunden wird die Wahl automatisch ausgeführt. In dieser Zeit können Sie bei Bedarf die Rufnummer korrigieren oder die Wahl abbrechen.

**INFO:** Eine Amtskennzahl wird der Rufnummer vorangestellt, wenn die Rufnummer nicht als interne Rufnummer erkannt wird oder nicht im kanonischen Format (z. B. +49 ...) vorliegt.

- 3) Rufnummer korrigieren:
	- a) Klicken Sie in das Feld Bitte Wählen und korrigieren Sie die Rufnummer.
	- b) Klicken Sie anschließend auf das Hörer-Symbol rechts neben dem Wahlfenster oder drücken Sie die Eingabe-Taste auf der Tastatur.
- 4) Wahl abbrechen:
	- Drücken Sie die ESC-Taste auf der Tastatur oder
	- Klicken Sie auf das Löschen-Symbol rechts im Wahlfenster.

### 4.3.2.3 Wie Sie eine Wahlwiederholung durchführen

### **Schritt für Schritt**

Klicken Sie mit der linken Maustaste in der Aufklappliste für Wahlwieder- $\lambda$ holung auf die gewünschte Rufnummer.

### 4.3.2.4 Wie Sie über Namenseingabe (Schnellsuche) anrufen

### **Schritt für Schritt**

1) Geben Sie in Feld Bitte wählen die Anfangsbuchstaben des Namens des anzurufenden Teilnehmers ein. In einer Liste werden Ihnen alle Einträge aus den Verzeichnissen angezeigt, die mit Ihren eingegebenen Buchstaben anfangen.

2) Klicken Sie auf den gewünschten Eintrag. Der Anruf wird eingeleitet.

### 4.3.2.5 Wie Sie aus einer Verzeichnis-Suche anrufen

#### Schritt für Schritt

- 1) Klicken Sie auf die Registerkarte Verzeichnisse / Suche.
- 2) Geben Sie im Eingabefeld einen Suchbegriff ein.
- 3) Klicken Sie auf die Schaltfläche Suchen.
- 4) Klicken Sie auf ein Verzeichnis um die zugehörigen Einträge des Suchergebnisses aufzuklappen.
- 5) Klicken Sie auf den gewünschten Kontakt.
- 6) Klicken Sie im Kontakt auf die gewünschte Rufnummer.

#### **Verwandte Themen**

Wie Sie in Verzeichnissen suchen

### 4.3.2.6 Wie Sie aus der Favoritenliste anrufen

### Schritt für Schritt

- 1) Klicken Sie entweder in der minimierten Ansicht oder in der Normal-Ansicht auf das Symbol der Favoritenliste.
- 2) Klicken Sie auf die betreffende Gruppe um die zugehörigen Einträge aufzuklappen.
- 3) Wählen Sie eine der folgenden Möglichkeiten:
	- a) Doppelklicken Sie auf den gewünschten Favoriteneintrag. Der Kontakt wird unter der ersten gespeicherten Rufnummer zurückgerufen.
	- b) Klicken Sie auf den gewünschten Favoriteneintrag. Klicken Sie im Favoriteneintrag auf die gewünschte Rufnummer. Der Kontakt wird unter der ausgewählten Rufnummer zurückgerufen.

### 4.3.2.7 Wie Sie aus dem Journal anrufen

- 1) Klicken Sie auf Journal.
- 2) Klicken Sie auf den gewünschten Ordner.
- 3) Wählen Sie eine der folgenden Möglichkeiten:
	- a) Doppelklicken Sie auf den gewünschten Journaleintrag. Der Kontakt wird unter der angezeigten Rufnummer zurückgerufen.
	- b) Klicken Sie auf den gewünschten Journaleintrag. Klicken Sie im Journaleintrag auf die gewünschte Rufnummer. Der Kontakt wird unter der ausgewählten Rufnummer zurückgerufen.

### 4.3.2.8 Wie Sie eine Rückfrage einleiten

Während eines Telefongesprächs können Sie in Rückfrage zu einem anderen Teilnehmer gehen.

#### **Schritt für Schritt**

- 1) Klicken Sie auf Rückfrage.
- 2) Geben Sie die Rufnummer im wählbaren Format oder im kanonischen Format ein und klicken Sie auf Wählen.

**INFO:** Alternativ zur manuellen Wahl können Sie das gewünschte Ziel über Wahlwiederholung, Favoriten, Verzeichnisse oder Journal auswählen.

### 4.3.2.9 Wie Sie zwischen Gesprächspartnern makeln

### Voraussetzungen

Sie befinden sich im Gespräch mit einem Gesprächspartner, während ein anderer von Ihnen gehalten wird, z. B. während einer Rückfrage.

#### **Schritt für Schritt**

Klicken Sie auf Makeln um von einem Teilnehmer zum anderen zu wechseln.  $\lambda$ 

### 4.3.2.10 Wie Sie einen Anruf übergeben

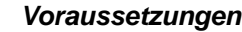

 $\bullet$ Sie befinden sich im Gespräch mit einem Gesprächspartner, während der andere gehalten wird.

#### **Schritt für Schritt**

Klicken Sie auf Übergeben.  $\lambda$ 

> A31003-P3010-U100-27-19, 10/2015 myPortal Smart, Bedienungsanleitung
### 4.3.2.11 Wie Sie einen Anruf aus der Favoritenliste übernehmen

### **Schritt für Schritt**

- 1) Klicken Sie entweder in der minimierten Ansicht oder in der Normal-Ansicht auf das Symbol der Favoritenliste.
- 2) Klicken Sie auf die betreffende Gruppe, um die zugehörigen Einträge aufzuklappen. Ein interner Teilnehmer, für den ein Anruf ansteht, ist mit dem Glocken-Symbol im Anwesenheitsstatus gekennzeichnet.

**INFO:** Um die Privatsphäre des Anrufers zu schützen, werden die Daten des Anrufers (wie z B. Rufnummer und Name) erst nach der Übernahme des Anrufs angezeigt.

3) Klicken Sie auf den Anwesenheitsstatus des Teilnehmers und bestätigen Sie das Popup-Fenster. Der Anrufer wird an Sie umgeleitet.

### 4.3.2.12 Wie Sie eine Konferenz einleiten

#### Voraussetzungen

Sie befinden sich im Gespräch mit einem Gesprächspartner, während der  $\bullet$ andere gehalten wird.

#### Schritt für Schritt

Klicken Sie im Anruf-Fenster auf das Symbol Konferenz.  $\lambda$ 

### 4.3.2.13 Wie Sie eine Web Collaboration Sitzung starten

#### **Voraussetzungen**

Sie sind mit einem Teilnehmer verbunden.  $\bullet$ 

### Schritt für Schritt

Klicken Sie im Anruf-Fenster auf das Symbol Web Collaboration.  $\lambda$ 

### 4.3.2.14 Wie Sie einen Anruf zur Sprachbox umlenken

Wenn Sie einen ankommenden Anruf nicht persönlich annehmen möchten, können Sie diesen zu Ihrer Sprachbox umlenken.

#### Schritt für Schritt

Klicken Sie auf Weiterleiten.  $\lambda$ 

### 4.3.2.15 Wie Sie einen Anruf beenden

 $\lambda$ 

### Schritt für Schritt

Klicken Sie auf Trennen.

## 4.4 Sprachnachrichten

Sie können Sprachnachrichten der Sprachbox (UC Smart) des Kommunikationssystems abhören und deren Absender anrufen. Den Absender können Sie auch in das persönliche Verzeichnis übernehmen.

Vor dem erstmaligen Nutzen Ihrer Sprachbox müssen Sie die vorbelegte Codenummer der Sprachbox ändern. Die Codenummer dient der Sicherheit bei der Fernabfrage der Sprachbox.

#### Hinweis auf neue Sprachnachricht

Sobald mindestens eine neue Sprachnachricht vorliegt, wird deren Anzahl im Hauptmenü bei Voicemail angezeigt.

#### Ordner für Sprachnachrichten

myPortal Smart organisiert Sprachnachrichten in folgenden Ordnern:

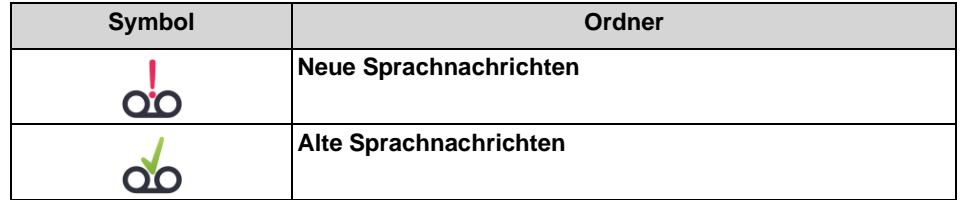

Neben dem Ordnernamen steht die Anzahl der enthaltenen Nachrichten. Nach Erreichen der maximalen Anzahl von Sprachnachrichten können Sie erst nach dem Löschen von Sprachnachricht weitere erhalten. Die maximale Anzahl der Sprachnachrichten kann durch den Administrator konfiguriert werden.

#### Funktionen für Sprachnachrichten

Folgende Symbole kennzeichnen Funktionen für Sprachnachrichten:

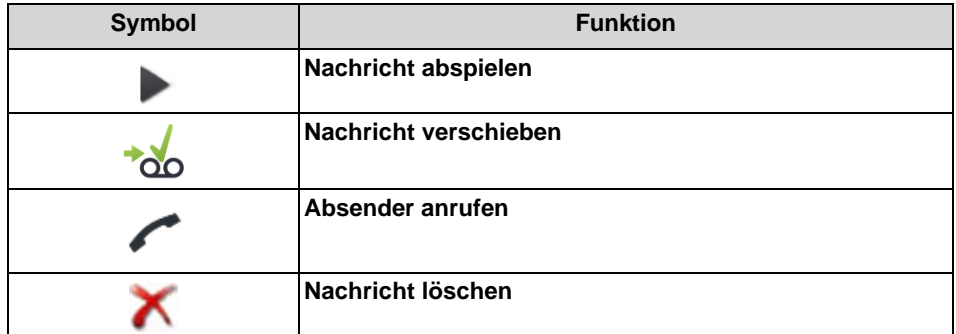

### Abhören von Sprachnachrichten

Das Kommunikationssystem verschiebt neue Sprachnachrichten bei erstmaligem Abhören automatisch von Ordner Neue Sprachnachrichten in den Ordner Alte Sprachnachrichten.

### 4.4.1 Wie Sie die vorbelegte Codenummer der Sprachbox ändern

#### Schritt für Schritt

- 1) Wählen Sie an Ihrem internen Telefon die Rufnummer der Sprachbox  $(Standard: 351)$ .
- 2) Geben Sie nach Aufforderung die vorbelegte Codenummer der Sprachbox ein (Standard: 123456).
- 3) Geben Sie nach Aufforderung die neue Codenummer der Sprachbox ein.

**INFO:** Die Codenummer besteht aus einer sechsstelligen Ziffernfolge. Sie darf nicht aus sich wiederholenden Ziffern (z. B. 333333) oder einer auf- bzw. absteigendenden Ziffernfolge (z. B. 987654) bestehen.

## 4.4.2 Wie Sie eine Sprachnachricht über Telefon abhören

#### **Voraussetzungen**

Ihr Anwesenheitsstatus ist Büro.

#### Schritt für Schritt

- 1) Klicken Sie auf Sprachnachrichten.
- 2) Klicken Sie auf den gewünschten Ordner.
- 3) Klicken Sie auf die gewünschte Sprachnachricht.
- 4) Wählen Sie in der Aufklappliste Abspielen via die Rufnummer des gewünschten Telefons.

INFO: Das Abhören von Sprachnachrichten ist nur möglich über Ihre eigene Rufnummer bzw. über weitere von Ihnen festgelegte Rufnummern. Das Abhören von Sprachnachrichten über externe Rufnummern ist nur möglich, wenn Ihr Administrator dies im System konfiguriert hat.

5) Klicken Sie auf Sprachnachricht wiedergeben.

#### Nächste Schritte

Nehmen Sie den Anruf der Sprachbox am Telefon an.

## 4.4.3 Wie Sie den Absender einer Sprachnachricht zurückrufen

#### Voraussetzungen

Die Rufnummer des Anrufers wurde übermittelt.  $\bullet$ 

#### Schritt für Schritt

- 1) Klicken Sie auf Sprachnachrichten.
- 2) Klicken Sie auf den gewünschten Ordner.
- 3) Klicken Sie auf die gewünschte Sprachnachricht.
- 4) Klicken Sie auf die gewünschte Rufnummer des Absenders der Sprachnachricht.

## 4.4.4 Wie Sie den Absender einer Sprachnachricht als persönlichen Kontakt speichern

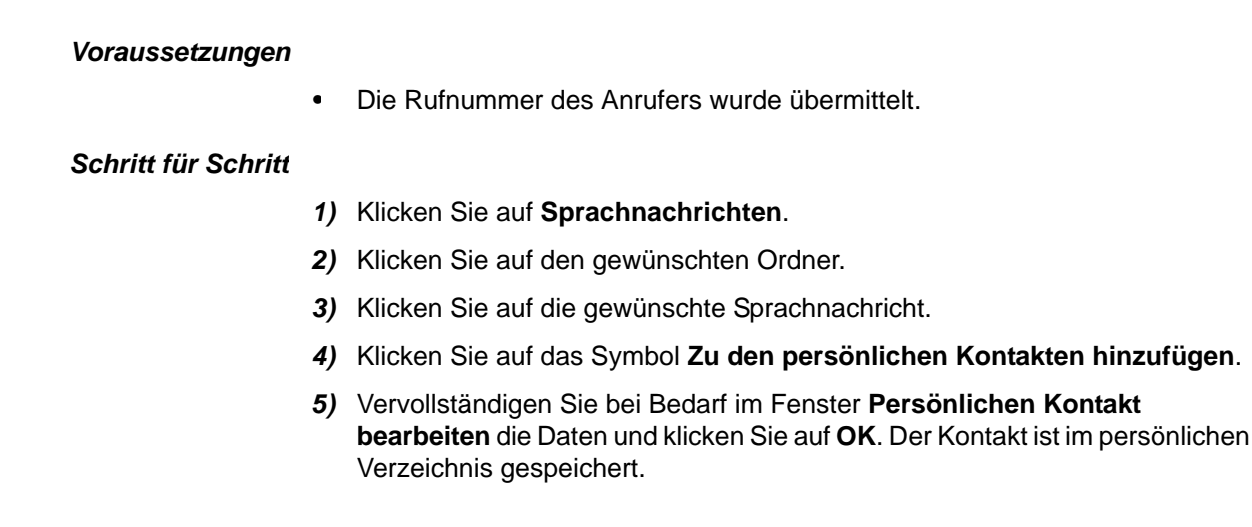

## 4.4.5 Wie Sie eine Sprachnachricht verschieben

Führen Sie die nachfolgenden Schritte aus, wenn Sie eine Sprachnachricht vom Ordner Neue Sprachnachrichten in den Ordner Alte Sprachnachrichten verschieben möchten.

- 1) Klicken Sie auf Sprachnachrichten.
- 2) Klicken Sie auf den Ordner Neue Sprachnachrichten.
- 3) Klicken Sie auf die gewünschte Sprachnachricht.

4) Klicken Sie auf Nachricht verschieben.

### 4.4.6 Wie Sie eine Sprachnachricht löschen

#### Schritt für Schritt

- 1) Klicken Sie auf Sprachnachrichten.
- 2) Klicken Sie auf den gewünschten Ordner.
- 3) Klicken Sie auf die gewünschte Sprachnachricht.
- 4) Klicken Sie auf Sprachnachricht löschen.

### 4.4.7 Wie Sie Details zu einer Sprachnachricht anzeigen

#### Schritt für Schritt

- 1) Klicken Sie auf Sprachnachrichten.
- 2) Klicken Sie auf den gewünschten Ordner.
- 3) Klicken Sie auf die gewünschte Sprachnachricht um Details anzuzeigen.

### 4.4.8 Wie Sie die Nachrichtenaufzeichnung aktivieren oder deaktivieren

- 1) Klicken Sie auf Einstellungen.
- 2) Klicken Sie auf die Registerkarte Voicemail.
- 3) Wählen Sie eine der folgenden Möglichkeiten:
	- a) Soll der Anrufer nach der Begrüßung eine Nachricht aufsprechen können, aktivieren Sie das Kontrollkästchen Aufnahme.
	- b) Soll der Anrufer nach der Begrüßung keine Nachricht aufsprechen können, deaktivieren Sie das Kontrollkästchen Aufnahme.
- 4) Klicken Sie auf OK.

## 4.4.9 Wie Sie Ihre Codenummer der Sprachbox ändern

#### Voraussetzungen

- $\bullet$ Diese Funktion wird erst angeboten, wenn Sie die vorbelegte Codenummer der Sprachbox mit Ihrem internen Telefon geändert haben (siehe Wie Sie die vorbelegte Codenummer der Sprachbox ändern).
- Diese Funktion wird nur angeboten, wenn die Verbindung zum System verschlüsselt ist (https).

### Schritt für Schritt

- 1) Klicken Sie auf Einstellungen.
- 2) Klicken Sie auf die Registerkarte Voicemail.
- 3) Klicken Sie auf PIN ändern.
- 4) Geben Sie unter Alte PIN Ihre alte Codenummer der Sprachbox ein.
- 5) Geben Sie unter Neue PIN und Wiederholung Ihre neue Codenummer der Sprachbox ein.

**INFO:** Die Codenummer besteht aus einer sechsstelligen Ziffernfolge. Sie darf nicht aus sich wiederholenden Ziffern (z. B. 333333) oder einer auf- bzw. absteigendenden Ziffernfolge (z. B. 987654) bestehen.

6) Klicken Sie auf OK.

## 4.4.10 Benachrichtigungsdienst für neue Nachrichten

Das System kann einen UC Smart Benutzer über eine neue Sprachnachricht auf Wunsch per E-Mail informieren.

#### Voraussetzung für den Benachrichtigungsdienst

- Der E-Mail-Versand (E-Mail-Weiterleitung) muss im System vom Administrator konfiguriert sein.
- Die E-Mail-Adresse des Benutzers muss dem System bekannt sein. Der Administrator kann alle E-Mail-Adressen im WBM während der Erstinstallation über eine XML-Datei importieren oder im UC Smart Assistant für jeden Benutzer eine E-Mail-Adresse eintragen (siehe Administratordokumentation: UC Smart - Benutzer von UC Smart). Alternativ kann der Benutzer selbst seine E-Mail-Adresse in seinem UC Smart Client angeben.
- Dem Benutzer ist eine VoiceMail-Lizenz zugewiesen.
- Das Leistungsmerkmal Voicemail an Email ist aktiviert. Der Administrator kann das Leistungsmerkmal im UC Smart Assistant für jeden Benutzer aktivieren (Administratordokumentation: UC Smart - Sprachbox / Smart VM).

Alternativ kann der Benutzer selbst das Leistungsmerkmal in seinem UC Smart Client aktivieren.

Der UC Smart Benutzer erhält eine E-Mail mit der Sprachnachricht als angehängte WAV-Datei (16 bit, mono), Datum und Uhrzeit des Empfangs, Dauer der Sprachnachricht und sofern verfügbar Rufnummer sowie Name des Absenders.

### 4.4.10.1 Wie Sie die E-Mail-Benachrichtigung aktivieren oder deaktivieren

#### **Voraussetzungen**

- Der E-Mail-Versand ist im System konfiguriert.
- Ihre E-Mail-Adresse ist unter meine Profildetails festgelegt.

#### **Schritt für Schritt**

- 1) Klicken Sie auf das Symbol für Ihren Anwesenheitsstatus.
- 2) Klicken Sie auf die Registerkarte meine Profildetails.
- 3) Wählen Sie eine der folgenden Möglichkeiten:
	- Wenn Sie die E-Mail-Benachrichtigung aktivieren möchten, aktivieren Sie  $\bullet$ das Kontrollkästchen Voicemail an Email
	- Wenn Sie die E-Mail-Benachrichtigung deaktivieren möchten, deaktivieren Sie das Kontrollkästchen Voicemail an Email.
- 4) Klicken Sie auf OK.

### 4.5 Konferenzen

In einer Konferenz können mehrere Teilnehmer (darunter auch externe) gleichzeitig miteinander telefonieren. Mit dem Konferenz-Management können Sie Konferenzen schnell und einfach durchführen oder im Voraus planen.

#### Telefongesteuerte und applikationsgesteuerte Konferenzen

Als Teilnehmer können Sie Konferenzen sowohl über das Telefon einleiten als auch über die Applikation myPortal Smart.

Eine telefongesteuerte Konferenz können Sie auf folgende Arten initiieren und anschließend am Telefon steuern:

- gewünschte Konferenzteilnehmer anrufen und mit der Konferenz verbinden
- Rückfrageverbindung zu einer Konferenz erweitern
- Zweitanruf zu einer Konferenz erweitern

Applikationsgesteuerte Konferenzen können Sie über das Konferenz-Management von myPortal Smart einleiten, steuern und verwalten. Für die Nutzung des Konferenz-Managements ist eine Konferenz-Lizenz erforderlich.

Unterschiede zwischen den Konferenzarten:

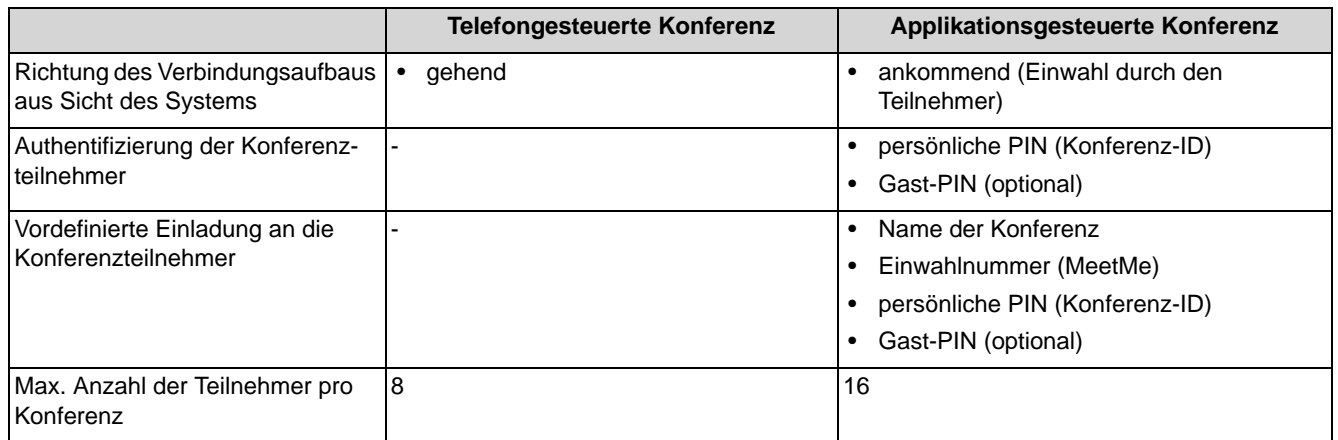

#### **Geplante Konferenz**

Geplante Konferenzen werden als permanente Konferenzen angelegt. Die Konferenz kann ohne weitere Terminplanung bei Bedarf jederzeit genutzt werden. Geplante Konferenzen belegen keine Konferenzkanäle, solange sich keine Teilnehmer in der Konferenz eingewählt haben. Die Reihenfolge der Einwahl bestimmt über die Belegung der Konferenzkanäle.

Administratoren können bei der Ersteinrichtung über das WBM die festgelegte Einwahlnummer (MeetMe) für Konferenzen ändern. Den Teilnehmern wird die Einwahlnummer anzeigt mittels derer sie sich in die Konferenz einwählen können. Dabei müssen sie sich mit ihrer persönlichen PIN oder falls zugelassen mit der allgemeinen Gast-PIN authentifizieren.

#### **Moderator**

Der Initiator einer Konferenz ist automatisch Moderator und kann:

- Geplante Konferenzen anlegen, bearbeiten und löschen.  $\bullet$
- Konferenzteilnehmer hinzufügen und entfernen. Entfernte Teilnehmer bleiben nicht in der Konferenz.
- Konferenzteilnehmer trennen Getrennte Teilnehmer können sich erneut in die Konferenz einwählen.
- einen anderen internen Teilnehmer desselben Knotens als Moderator festlegen
- die Konferenz verlassen ohne sie sofort zu beenden. Verlässt der letzte Moderator die Konferenz, endet sie nach 5 min.
- Aktive Konferenzen beenden.
- in einer aktiven Konferenz eine Web Collaboration Sitzung starten.
- Vordefinierte Einladungen an alle oder einzelne Konferenzteilnehmer verschicken.

Alle internen Teilnehmer innerhalb eines Knotens können Moderatoren werden. Dafür ist allerdings eine Konferenz-Lizenz erforderlich.

Konferenzteilnehmer, deren Kontaktdaten manuell eingegeben wurden, werden als externe Teilnehmer behandelt und können nicht als Moderatoren festgelegt werden.

### Konferenzteilnehmer

Konferenzteilnehmer können die Konferenz verlassen und sich erneut einwählen. Zusätzlich können sie an einer bereits gestarteten Web Collaboration Sitzung teilnehmen. Solange eine Konferenz nur einen Teilnehmer hat, hört dieser Wartemusik. Die maximale Anzahl der externen Konferenzteilnehmer ist unter anderem durch die Anzahl der verfügbaren Amtsleitungen begrenzt.

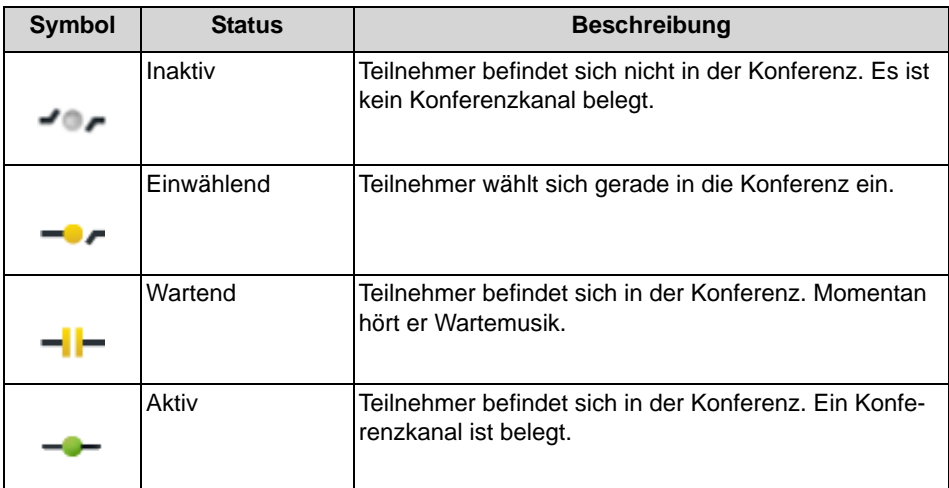

#### Automatisches Beenden ohne Moderator

Verlässt der letzte Moderator die Konferenz, werden die Teilnehmer mit einem Hinweistext informiert, dass die Konferenz nach ca. 5 min endet.

#### Benachrichtigung der Konferenzteilnehmer

Der Moderator kann allen oder einzelnen Konferenzteilnehmern eine Einladung per E-Mail zuschicken. Voraussetzung ist, dass auf dem Client-PC ein E-Mail-Programm installiert ist. Bekannte E-Mail-Adressen werden automatisch in den Verteiler eingefügt. Bei einer Einladung an alle Konferenzteilnehmer wird nur die allgemeine Gast-PIN verschickt (falls zugelassen), bei individuellen Einladungen wird zusätzlich die persönliche PIN verschickt.

Alternativ kann ein vordefinierter Einladungstext in die Zwischenablage kopiert werden, um ihn in anderen Programmen (z. B. Chat) weiter zu verwenden.

## 4.5.1 Wie Sie eine aktive Konferenz anzeigen

#### Schritt für Schritt

- 1) Klicken Sie auf Konferenz.
- 2) Klicken Sie auf die Registerkarte Aktiv. Sie sehen alle aktiven Konferenzen, in denen Sie Konferenzteilnehmer sind.

Konferenzen, in denen Sie Moderator sind, sind mit einem grünen Stern gekennzeichnet.

3) Klicken Sie bei der gewünschten Konferenz auf das Pfeil-Symbol, um sich Daten und die Teilnehmer der Konferenz anzeigen zu lassen.

Moderatoren sind mit einem grünen Stern gekennzeichnet.

## 4.5.2 Wie Sie eine geplante Konferenz anzeigen

### Schritt für Schritt

- 1) Klicken Sie auf Konferenz.
- 2) Klicken Sie auf die Registerkarte Geplant. Sie sehen alle Konferenzen, in denen Sie Konferenzteilnehmer sind.

Konferenzen, in denen Sie Moderator sind, sind mit einem grünen Stern gekennzeichnet.

Konferenzen, die gerade aktiv sind, werden grün und unterstrichen angezeigt.

3) Klicken Sie bei der gewünschten geplanten Konferenz auf das Pfeil-Symbol. um sich die Daten und die Teilnehmer der Konferenz anzeigen zu lassen.

Moderatoren sind mit einem grünen Stern gekennzeichnet.

## 4.5.3 Wie Sie eine geplante Konferenz umbenennen

#### **Voraussetzungen**

Sie sind Moderator der Konferenz, die Sie umbenennen wollen.

### Schritt für Schritt

- 1) Klicken Sie auf Konferenz.
- 2) Klicken Sie auf die Registerkarte Geplant. Sie sehen alle Konferenzen, in denen Sie Konferenzteilnehmer sind.

Konferenzen, in denen Sie Moderator sind, sind mit einem grünen Stern gekennzeichnet.

Konferenzen, die gerade aktiv sind, werden grün und unterstrichen angezeigt.

- 3) Klicken Sie in der Kopfzeile der geplanten Konferenz auf den Namen der Konferenz.
- 4) Ändern Sie den Namen der Konferenz.

## 4.5.4 Wie Sie eine geplante Konferenz anlegen

#### **Schritt für Schritt**

- 1) Klicken Sie auf Konferenz.
- 2) Klicken Sie in der Registerkartenleiste auf das Symbol Neue Konferenz.
- 3) Vergeben Sie einen Namen für die geplante Konferenz.
- 4) Wenn Sie wollen, dass sich weitere Teilnehmer, die nicht in der geplanten Konferenz gelistet sind, in die Konferenz einwählen können, aktivieren Sie das Kontrollkästchen Einwahl per Gast-PIN zulassen.
- 5) Klicken Sie auf Erstellen.

Die Konferenz wird mit Ihnen als Moderator angelegt.

- 6) Klicken Sie bei der gerade erstellten Konferenz auf das Pfeil-Symbol, um sich die Daten der Konferenz anzeigen zu lassen.
- 7) Fügen Sie weitere Teilnehmer hinzu:
	- a) Klicken Sie auf das Symbol Teilnehmer hinzufügen.
	- b) Für einen Teilnehmer aus den Verzeichnissen (z. B. interner Teilnehmer) aktivieren Sie das Optionsfeld Teilnehmer aus Verzeichnis hinzufügen und geben Sie entweder Telefonnummer oder Name des Teilnehmers ein. Wählen Sie den Teilnehmer aus den Suchergebnissen aus.
	- c) Für einen externen Teilnehmer aktivieren Sie das Optionsfeld Externen Teilnehmer hinzufügen und geben Sie die Daten des Teilnehmers ein.
	- d) klicken Sie auf OK.
	- e) Wiederholen Sie die Schritte a bis d für weitere Teilnehmer.

**INFO:** Weitere Teilnehmer können Sie nachträglich auch über die Favoritenliste oder die Suche in Verzeichnissen zur Konferenz hinzufügen.

8) Legen Sie den Moderator für die Konferenz fest:

Als Initiator der Konferenz sind Sie automatisch Moderator. Sie können bei Bedarf weitere Konferenzteilnehmer als Moderatoren festlegen. Voraussetzung dafür ist, dass der Teilnehmer eine Konferenz-Lizenz hat. Wenn Sie selbst nicht Moderator sein wollen, können Sie Ihren Moderatorstatus zurücksetzen. Es muss aber mindestens ein Konferenzteilnehmer Moderator der Konferenz sein.

- Wenn Sie einen weiteren Teilnehmer als Moderator festlegen möchten, klicken Sie auf den gewünschten Konferenzteilnehmereintrag und klicken Sie auf das Symbol Moderatorstatus setzen.
- Wenn Sie Ihren eigenen Moderatorstatus zurücksetzen wollen, klicken Sie auf Ihren Konferenzteilnehmereintrag und klicken Sie auf das Symbol Moderatorstatus zurücksetzen.

**INFO:** Nur als Moderator können Sie Konferenzen löschen und Teilnehmer hinzufügen/entfernen.

9) Verschicken Sie bei Bedarf Einladungen:

Sie können eine Einladung an alle oder einzelne Konferenzteilnehmer verschicken. Dafür muss ein E-Mail-Programm auf dem Client-PC installiert sein. Bekannte E-Mail-Adressen werden automatisch in den Verteiler eingefügt. Sie können den Einladungstext auch in die Zwischenablage kopieren.

- a) Wenn Sie eine Einladung an alle Konferenzteilnehmer verschicken möchten, klicken Sie auf das Symbol Einladungen an alle versenden. Es öffnet sich das E-Mail-Programm und eine E-Mail wird erstellt mit der Einwahlnummer und der Gast-PIN (falls zugelassen).
- b) Wenn Sie eine Einladung an einen Konferenzteilnehmer verschicken möchten, klicken Sie auf den gewünschten Konferenzteilnehmereintrag und klicken Sie auf das Symbol Einladung versenden an .... Es öffnet sich das E-Mail-Programm und eine E-Mail wird erstellt mit der Einwahlnummer, der persönlichen PIN (Konferenz-ID) und der Gast-PIN (falls zugelassen).
- c) Wenn Sie den vordefinierten Einladungstext in die Zwischenablage kopieren wollen, um ihn in anderen Programmen (z. B. Chat) weiter zu verwenden, klicken Sie auf das Symbol Einladung kopieren.

## 4.5.5 Wie Sie sich in eine Konferenz einwählen

#### Voraussetzungen

Sie sind Teilnehmer einer geplanten oder aktiven Konferenz.

In eine Konferenz können Sie sich über myPortal Smart oder direkt über Ihr Telefon einwählen. Bei der Einwahl über das Telefon benötigen Sie die Einwahlnummer und Ihre persönliche PIN (Konferenz-ID). Diese Daten können Ihnen z. B. per E-Mail zugeschickt worden sein.

- 1) Klicken Sie auf Konferenz.
- 2) Wählen Sie die Konferenz aus:
	- Wenn Sie sich in eine geplante Konferenz einwählen möchten, klicken Sie auf die Registerkarte Geplant. Sie sehen alle geplanten Konferenzen, in denen Sie Konferenzteilnehmer sind.
	- Wenn Sie sich in eine aktive Konferenz einwählen möchten, klicken Sie auf die Registerkarte Aktiv. Sie sehen alle aktiven Konferenzen, in denen Sie Konferenzteilnehmer sind.

3) Klicken Sie bei der gewünschten Konferenz auf das Pfeil-Symbol, um sich Daten und die Teilnehmer der Konferenz anzeigen zu lassen.

Moderatoren sind mit einem grünen Stern gekennzeichnet.

4) Klicken Sie bei Ihrem Listeneintrag auf das Symbol Verbinden. Sie nehmen an der Konferenz teil.

Sind Sie der erste Teilnehmer einer geplanten Konferenz, wird Ihnen Musik vorgespielt, bis sich ein weiterer Teilnehmer einwählt.

## 4.5.6 Wie Sie Konferenzteilnehmer hinzufügen

#### **Voraussetzungen**

Sie sind Moderator der Konferenz.

### Schritt für Schritt

- Fügen Sie Konferenzteilnehmer auf eine der folgenden Arten hinzu:  $\mathbf{v}$ 
	- Teilnehmer aus der Favoritenliste:

Klicken Sie in der Favoritenliste bei dem gewünschten Teilnehmer auf das Symbol Zur Konferenz hinzufügen. Wählen Sie die Konferenz aus, zu der der Teilnehmer hinzugefügt werden soll und bestätigen Sie mit OK.

Gruppe aus der Favoritenliste:

Klicken Sie in der Favoritenliste bei der gewünschten Gruppe auf das Symbol Alle Favoriten aus der Gruppe zur Konferenz hinzufügen. Wählen Sie die Konferenz aus, zu der die Teilnehmer der Gruppe hinzugefügt werden sollen und bestätigen Sie mit OK.

Teilnehmer/Gruppe über die Verzeichnis-Suche:

Führen Sie eine Suche in den Verzeichnissen durch und klicken Sie bei dem gewünschten Teilnehmer auf das Symbol Zur Konferenz hinzufügen. Wählen Sie die Konferenz aus, zu der der Teilnehmer hinzugefügt werden soll und bestätigen Sie mit OK.

Teilnehmer/Gruppe aus den Verzeichnissen über das Konferenz-Management:

Klicken Sie auf Konferenz und anschließend auf die Registerkarte Geplant oder Aktiv. Klicken Sie bei der gewünschten Konferenz auf das Pfeil-Symbol, um sich die Daten und Teilnehmer der Konferenz anzeigen zu lassen. Klicken Sie auf das Symbol Teilnehmer hinzufügen. Aktivieren Sie das Optionsfeld Teilnehmer aus Verzeichnis hinzufügen und geben Sie entweder Telefonnummer oder Name des Teilnehmers ein. Wählen Sie den Teilnehmer aus den Suchergebnissen aus und bestätigen Sie mit OK.

Externer Teilnehmer über das Konferenz-Management:

Klicken Sie auf Konferenz und anschließend auf die Registerkarte Geplant oder Aktiv. Klicken Sie bei der gewünschten Konferenz auf das Pfeil-Symbol, um sich die Daten und Teilnehmer der Konferenz anzeigen zu lassen. Klicken Sie auf das Symbol Teilnehmer hinzufügen. Aktivieren Sie das Optionsfeld Externen Teilnehmer hinzufügen und geben Sie die Daten des Teilnehmers ein. Bestätigen Sie mit OK.

## 4.5.7 Wie Sie Konferenzteilnehmer trennen

### **Voraussetzungen**

Sie sind Moderator einer aktiven Konferenz.

### Schritt für Schritt

- 1) Klicken Sie auf Konferenz.
- 2) Klicken Sie auf die Registerkarte Aktiv. Sie sehen alle aktiven Konferenzen, in denen Sie Konferenzteilnehmer sind.

Konferenzen, in denen Sie Moderator sind, sind mit einem grünen Stern gekennzeichnet.

3) Klicken Sie bei der gewünschten Konferenz auf das Pfeil-Symbol, um sich die Daten und die Teilnehmer der Konferenz anzeigen zu lassen.

Moderatoren sind mit einem grünen Stern gekennzeichnet.

4) Klicken Sie bei dem Konferenzteilnehmer, den Sie trennen möchten, auf das Symbol Konferenzteilnehmer trennen und bestätigen Sie mit OK.

Sie können sich auch selbst aus der Konferenz nehmen.

Die Verbindung zum Teilnehmer wird getrennt, der Teilnehmer bleibt jedoch in der Teilnehmerliste der aktiven Konferenz und kann sich jederzeit wieder in die Konferenz einwählen.

## 4.5.8 Wie Sie Konferenzteilnehmer entfernen

#### Voraussetzungen

 $\bullet$ Sie sind Moderator einer geplanten Konferenz.

### Schritt für Schritt

- 1) Klicken Sie auf Konferenz.
- 2) Klicken Sie auf die Registerkarte Geplant. Sie sehen alle Konferenzen, in denen Sie Konferenzteilnehmer sind.

Konferenzen, in denen Sie Moderator sind, sind mit einem grünen Stern gekennzeichnet.

Konferenzen, die gerade aktiv sind, werden grün und unterstrichen angezeigt.

3) Klicken Sie bei der gewünschten geplanten Konferenz auf das Pfeil-Symbol, um sich die Daten und die Teilnehmer der Konferenz anzeigen zu lassen.

Moderatoren sind mit einem grünen Stern gekennzeichnet.

4) Klicken Sie auf den Konferenzteilnehmer, den Sie aus der Konferenz entfernen möchten, und klicken Sie auf das Symbol Teilnehmer löschen.

Sie können sich auch selbst aus der Konferenz entfernen.

### 4.5.9 Wie Sie eine geplante Konferenz löschen

#### **Voraussetzungen**

Sie sind Moderator der geplanten Konferenz.

### Schritt für Schritt

- 1) Klicken Sie auf Konferenz.
- 2) Klicken Sie auf die Registerkarte Geplant. Sie sehen alle Konferenzen, in denen Sie Konferenzteilnehmer sind.

Konferenzen, in denen Sie Moderator sind, sind mit einem grünen Stern gekennzeichnet.

Konferenzen, die gerade aktiv sind, werden grün und unterstrichen angezeigt.

3) Klicken Sie bei der gewünschten geplanten Konferenz auf das Pfeil-Symbol, um sich die Daten und die Teilnehmer der Konferenz anzeigen zu lassen.

Moderatoren sind mit einem grünen Stern gekennzeichnet.

4) Klicken Sie auf das Symbol Konferenz löschen.

### 4.6 Web Collaboration

myPortal Smart unterstützt innerhalb von Telefongesprächen und Konferenzen die Einbindung des separaten Produktes Web Collaboration für die gleichzeitige multimediale Zusammenarbeit. Diese bietet schnellen Zugriff auf Funktionen wie Desktop- und Anwendungsfreigabe, Dateifreigabe, Co-Browsing, Whiteboarding, URL-Push, IM-Chat und Video-Chat mit mehreren Teilnehmern.

Die Web Collaboration kann von einem Teilnehmer während eines Telefongesprächs über das Anruf-Fenster des UC PC Clients oder innerhalb einer aktiven Konferenz vom Moderator gestartet werden. Es öffnet sich eine Webseite, über die der Download des Web Collaboration Clients eingeleitet werden kann. Eine lokale Installation von Web Collaboration auf dem UC PC Client ist nicht erforderlich. Ist auf dem UC PC Client ein E-Mail-Programm hinterlegt, kann den Gesprächsteilnehmern eine E-Mail mit dem Link auf den Web Collaboration Client zugesendet werden. Informationen zur Web Collaboration finden Sie in der Web Collaboration Produktdokumentation.

Beim Löschen oder Beenden einer Konferenz wird die zugehörige Web Collaboration Sitzung automatisch gelöscht.

#### **Einbindung von Web Collaboration**

Für die Einbindung von Web Collaboration muss der Administrator im WBM Lizenznummer und Passwort für die hosted Web Collaboration Verbindung eingeben. Der Hersteller bietet den Web Collaboration Server im Internet als Dienst an (Public Server). Über eine gesicherte https-Verbindung werden Lizenznummer und Passwort übertragen. Standardmäßig wird dabei der TCP-Port 5100 verwendet. Lokale Web Collaboration Server werden nicht unterstützt.

**INFO:** Für die Nutzung von Web Collaboration benötigen die UC PC Clients und das Kommunikationssystem eine Internet-Verbindung. Verbindungen über Proxy werden vom Kommunikationssystem nicht unterstützt.

#### **Instant Messaging und Web Collaboration**

Instant Messaging des Systems und Instant Messaging von Web Collaboration sind voneinander unabhängig: Sofortnachrichten aus einem UC PC Client erscheinen nicht in einer Web Collaboration Sitzung desselben Teilnehmers und umgekehrt.

### 4.6.1 Wie Sie eine Web Collaboration Sitzung starten

#### **Voraussetzungen**

- Der Zugang zum Web Collaboration Server ist im Kommunikationssystem  $\bullet$ eingerichtet.
- Ein E-Mail-Programm ist auf dem Client-PC installiert.
- $\bullet$ Nur beim Start aus einer aktiven Konferenz: Sie sind Moderator der aktiven Konferenz

#### **Schritt für Schritt**

- 1) Navigieren Sie zur Startmöglichkeit der Web Collaboration:
	- Um die Web Collaboration aus einem Gespräch heraus zu starten, öffnen Sie das Anruf-Fenster
	- Um die Web Collaboration aus einer aktiven Konferenz zu starten, klicken Sie auf Konferenz und anschließend auf die Registerkarte Aktiv. Klicken Sie bei der gewünschten Konferenz auf das Pfeil-Symbol, um sich die Daten und die Teilnehmer der Konferenz anzeigen zu lassen.

Moderatoren sind mit einem grünen Stern gekennzeichnet. Sie können eine Web Collaboration Sitzung nur in einer Konferenz starten, in der Sie Moderartor sind.

2) Klicken Sie auf das Symbol Web Collaboration starten.

Das E-Mail-Programm öffnet sich und es wird eine E-Mail erstellt mit dem Link auf den Web Collaboration Client, erkannte E-Mail-Adressen werden automatisch in den Verteiler eingefügt.

Zusätzlich wird eine Webseite geöffnet mit dem Download-Link des Web Collaboration Clients (fastviewer).

- 3) Fügen Sie bei Bedarf der E-Mail weitere E-Mail-Adressen hinzu (z. B. für externe Konferenzteilnehmer) und schicken Sie die E-Mail ab.
- 4) Laden Sie den Web Collaboration Client auf Ihren PC und melden Sie sich mit Name und Passwort an. Die Web Collaboration Sitzung ist gestartet.

**INFO:** Die anderen Teilnehmer der aktiven Konferenz können ihren Web Collaboration Client entweder über den Link in der E-Mail starten oder indem Sie mit myPortal Smart diese aktive Konferenz aufrufen und über das Symbol Web Collaboration teilnehmen den Web Collaboration Client aufrufen.

## 4.6.2 Wie Sie an einer Web Collaboration Sitzung teilnehmen

#### **Voraussetzungen**

Ihr Gesprächspartner oder der Moderator einer aktiven Konferenz hat die Web Collaboration Sitzung gestartet.

### Schritt für Schritt

- 1) Navigieren Sie zur Einwahlmöglichkeit in die Web Collaboration Sitzung:
	- a) Um an der Web Collaboration Sitzung aus einem Gespräch heraus teilzunehmen, öffnen Sie das Anruf-Fenster.
	- b) Um an der Web Collaboration Sitzung aus einer aktiven Konferenz teilzunehmen, klicken Sie auf Konferenz und anschließend auf die Registerkarte Aktiv. Klicken Sie bei der gewünschten Konferenz auf das Pfeil-Symbol, um sich die Daten und Teilnehmer der Konferenz anzeigen zu lassen.
- 2) Klicken Sie auf das Symbol Web Collaboration teilnehmen.

Der Download Ihres Web Collaboration Client wird eingeleitet.

3) Laden Sie den Web Collaboration Client auf Ihren PC und melden Sie sich mit Name und Passwort an. Sie nehmen an der Web Collaboration Sitzung teil.

**INFO:** Falls Sie vom Moderator der aktiven Konferenz eine E-Mail erhalten haben, können Sie den Web Collaboration Client auch über den in der Mail enthaltenen Link starten.

## 4.6.3 Wie Sie eine Web Collaboration Sitzung beenden

#### Voraussetzungen

- Eine Web Collaboration Sitzung ist gestartet.
- Nur für aktive Konferenz: Sie sind Moderator der aktiven Konferenz.

#### **Schritt für Schritt**

- 1) Navigieren Sie zum Symbol für das Beenden der Web Collaboration Sitzung:
	- Um die Web Collaboration Sitzung aus einem Gespräch heraus zu beenden, öffnen Sie das Anrufen-Fenster.
	- Um die Web Collaboration Sitzung aus einer aktiven Konferenz zu beenden, klicken Sie auf Konferenz und anschließend auf die Registerkarte Aktiv. Klicken Sie bei der gewünschten Konferenz auf das Pfeil-Symbol, um sich die Daten und Teilnehmer der Konferenz anzeigen zu lassen.
- 2) Klicken Sie auf das Symbol Web Collaboration beenden.

**INFO:** Eine Web Collaboration Sitzung wird automatisch beendet, wenn das Gespräch oder die aktive Konferenz beendet wird, aus dem/der die Web Collaboration Sitzung gestartet wurde.

## 4.7 Sofortnachrichten

Mittels Sofortnachrichten können Sie mit anderen Benutzern von UC Smart chatten.

Gesendete und empfangene Sofortnachrichten werden bei den Kommunikationspartnern als Dialog angezeigt. Beim Auswählen eines Empfängers zeigt der Client an, ob der Kommunikationspartner momentan online ist. Falls ein Kommunikationspartner offline ist, kann ihm keine Sofortnachricht übermittelt werden. Die Sofornachrichten-Übersichtsseite zeigt die letzten Streams an. Das System speichert eine begrenze Zahl von Sofortnachrichten. Es werden max. die letzten 100 Sofortnachrichten eines Benutzers angezeigt.

## 4.7.1 Wie Sie eine Sofortnachricht aus der Favoritenliste senden

**Voraussetzungen** 

Sofortnachrichten sind im System aktiviert.

#### **Schritt für Schritt**

- 1) Klicken Sie entweder in der minimierten Ansicht oder in der Normal-Ansicht auf das Symbol der Favoritenliste.
- 2) Klicken Sie auf die betreffende Gruppe um die zugehörigen Einträge aufzuklappen.
- 3) Klicken Sie auf den gewünschten Kontakt.
- 4) Klicken Sie auf Chat starten.
- 5) Geben Sie im Eingabebereich unten den Text ein.
- 6) Klicken Sie auf Senden.
- 7) Wenn Sie zur Sofortnachrichten-Übersichtsseite wechseln möchten, klicken Sie auf das Symbol links von Sofortnachrichten.

### 4.7.2 Wie Sie eine Sofortnachricht aus einer Verzeichnis-Suche senden

### Voraussetzungen

 $\bullet$ Sofortnachrichten sind im System aktiviert.

#### Schritt für Schritt

- 1) Klicken Sie entweder in der minimierten Ansicht oder in der Normal-Ansicht auf die Registerkarte Verzeichnisse / Suche.
- 2) Geben Sie im Eingabefeld einen Suchbegriff ein.
- 3) Klicken Sie auf die Schaltfläche Suchen.
- 4) Klicken Sie auf ein Verzeichnis um die zugehörigen Einträge des Suchergebnisses aufzuklappen.
- 5) Klicken Sie auf den gewünschten Kontakt.

INFO: Einen aktuellen Gesprächspartner können Sie alternativ aus dem PopUp-Fenster des Anrufs per Sofortnachricht kontaktieren

- 6) Klicken Sie auf Chat starten.
- 7) Geben Sie im Eingabebereich unten den Text ein.
- 8) Klicken Sie auf Senden.
- 9) Wenn Sie zur Sofortnachrichten-Übersichtsseite wechseln möchten, klicken Sie auf das Symbol links von Sofortnachrichten.

# **5 Konfiguration**

Sie können myPortal Smart Ihren Bedürfnissen entsprechend konfigurieren. Einige Konfigurationsaufgaben erfordern UC Smart Assistant.

## 5.1 Persönliche Einstellungen

Sie können persönliche Einstellungen für myPortal Smart eingeben, wie z. B. Ihre E-Mail-Adresse, eine zusätzliche Rufnummer oder ein eigenes Bild.

Das von Ihnen bereitgestellte Bild wird anderen internen Teilnehmern unter anderem in Verzeichnissen und Favoriten angezeigt. Ihr Bild kann auch an Systemtelefonen mit großem Farbdisplay (nur bei den HFA-Varianten) angezeigt werden.

## 5.1.1 Wie Sie Ihre Kontakdaten ändern

Die von Ihnen festgelegten Kontaktdaten stehen anderen Teilnehmern unter anderem in Verzeichnissen und Favoriten zur Verfügung.

### **Schritt für Schritt**

- 1) Klicken Sie auf das Symbol Mein Profil für Ihren Anwesenheitsstatus.
- 2) Klicken Sie auf die Registerkarte meine Profildetails.
- 3) Ändern Sie bei Bedarf die Feldern Mobile Rufnummer, Externe Rufnummer und Meine E-Mail-Adresse. Rufnummern sollten im kanonischen Format eingegeben werden (z. B. +49891234567).
- 4) Klicken Sie auf OK.

## 5.1.2 Wie Sie Ihr eigenes Bild bereitstellen

#### Voraussetzungen

Sie verfügen über ein Bild mit mindestens 40 x 40 Pixel im Dateiformat JPG oder PNG. Die Datei darf nicht größer als 512 kB sein.

- 1) Klicken Sie auf das Symbol für Ihren Anwesenheitsstatus.
- 2) Klicken Sie auf die Registerkarte mein Foto.
- 3) Klicken Sie auf Aktualisieren.
- 4) Wählen Sie einen Ordner und eine Datei und klicken Sie auf Öffnen.

**INFO:** Das Bild wird automatisch auf 200 x 200 Pixel skaliert.

## 5.1.3 Wie Sie Ihr eigenes Bild löschen

#### Schritt für Schritt

- 1) Klicken Sie auf das Symbol für Ihren Anwesenheitsstatus.
- 2) Klicken Sie auf die Registerkarte mein Foto.
- 3) Klicken Sie auf Löschen.

## 5.2 Schnellwahl (Desktop Dialing) Einstellungen

Der Hotkey für die Schnellwahl und seine Funktionalität kann konfiguriert werden.

Die Schnellwahlfunktion ist aktiviert, sobald der PC gestartet ist. Die Funktionalität ist aber nur mit myPortal Smart nutzbar. Der Hotkey für die Schnellwahl wird in myPortal Smart als Taste oder Tastenkombination eingerichtet.

Da der konfigurierte Hotkey in der Anwendung, in der die Rufnummer markiert wird, möglicherweise mit einer Funktion belegt ist (z. B. Strg+P für das Öffnen des Drucken-Dialogs), verhält sich die Schnellwahlfunktion standardmäßig folgendermaßen:

Nachdem der Benutzer die Rufnummer in der Anwendung markiert und den konfigurierten Hotkey eingegeben hat, wird der Hotkey von der Schnellwahlfunktion abgefangen und erst nach einer vordefinierten Verzögerung an die Anwendung weiter gesendet. Diese Verzögerung bewirkt, dass die markierte Rufnummer automatisch in die Zwischenablage kopiert und an myPortal Smart übergeben werden kann.

Sobald die Rufnummer an myPortal Smart übergeben wurde, wird die Wahl nach einer einstellbaren Verzögerungszeit ausgeführt. Innerhalb dieser Zeitspanne können Sie die Wahl noch abbrechen oder die übergebene Rufnummer ändern. Ändern Sie den voreingestellten Wert von 3s auf 0s wird die Wahl sofort ausgeführt.

#### Konfiguration

Hotkey und Verzögerungszeit können in myPortal Smart eingestellt werden.

Die weiteren Schnellwahl-Einstellungen können in der Software "Desktop Dialing" geändert werden:

- Schnellwahl aktivieren oder deaktivieren:
	- Intercept Key aktiviert: Die Schnellwahl ist aktiviert, da der konfigurierte Hotkey durch die Schnellwahlfunktion abgefangen wird (Standardeinstellung).
	- Intercept Key deaktiviert: Die Schnellwahl ist deaktiviert, da der konfigurierte Hotkey nicht durch die Schnellwahlfunktion abgefangen wird.

 $\bullet$ 

- Hotkey für weitere Anwendungen aktivieren oder deaktivieren:
	- Send Key After (value in ms) aktiviert: Der konfigurierte Hotkey wird  $\sim$ nach der eingestellten Verzögerung an die Anwendung weitergesendet (Standardeinstellung).
	- Send Key After (value in ms) deaktiviert: Der konfigurierte Hotkey wird  $\sim$ exklusiv für die Schnellwahl verwendet. Der Hotkey funktioniert in anderen Anwendungen nicht.
- Verzögerungszeit für das Weitersenden des Hotkeys konfigurieren:  $\bullet$ Die Zeit für das Weitersenden des Hotkeys an die Anwendung ist im Bereich von 50 - 2000 ms einstellbar.

## 5.2.1 Wie Sie einen Hotkey für die Schnellwahl festlegen

### Voraussetzungen

- Auf dem PC ist ein Windows-Betriebssystem installiert.
- Die Software "Desktop Dialing" ist installiert.  $\bullet$

- 1) Klicken Sie auf Einstellungen.
- 2) Klicken Sie auf die Registerkarte Darstellung.

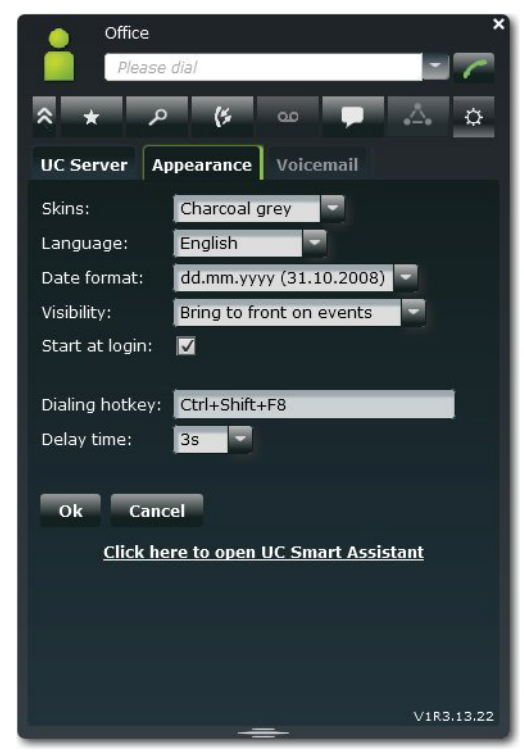

3) Geben Sie im Feld Wahl-Hotkey eine Taste oder eine Tastenkombination Ihrer Wahl anhand folgender Tabelle ein:

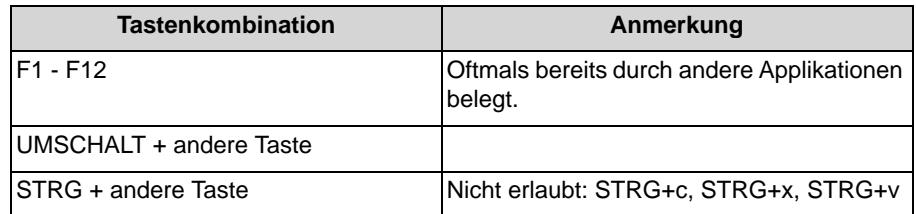

- 4) Ändern Sie unter Verzögerungszeit bei Bedarf die Zeitspanne, innerhalb der Sie die Wahl noch abbrechen oder die übergebene Rufnummer ändern können. Bei 0s wird die Wahl sofort ausgeführt.
- 5) Klicken Sie auf OK.

## 5.2.2 Wie Sie die Schnellwahl aktivieren oder deaktivieren

### Voraussetzungen

Die Software "Desktop Dialing" ist gestartet.

### Schritt für Schritt

- 1) Klicken Sie mit der rechten Maustaste auf das Hörer-Symbol "Desktop Dialing" in der Taskleiste.
- 2) Wählen Sie den Menüeintrag Change Config.
- 3) Wählen Sie eine der folgenden Möglichkeiten:
	- Wenn Sie die Schnellwahl aktivieren möchten, aktivieren Sie das Kontroll- $\bullet$ kästchen Intercept Key.
	- Wenn Sie die Schnellwahl deaktivieren möchten, deaktivieren Sie das  $\bullet$ Kontrollkästchen Intercept Key.

## 5.2.3 Wie Sie den Hotkey für weitere Anwendungen aktivieren oder deaktivieren

### Voraussetzungen

 $\bullet$ Die Software "Desktop Dialing" ist gestartet.

- 1) Klicken Sie mit der rechten Maustaste auf das Hörer-Symbol "Desktop Dialing" in der Taskleiste.
- 2) Wählen Sie den Menüeintrag Change Config.
- 3) Wählen Sie eine der folgenden Möglichkeiten:
- Wenn Sie möchten, dass der konfigurierte Hotkey nach der eingestellten  $\bullet$ Verzögerung an die Anwendung weitergesendet wird, aktivieren Sie das Kontrollkästchen Send Key After (value in ms).
- Wenn Sie möchten, dass der konfigurierte Hotkey nicht an die Anwendung weitergesendet wird, deaktivieren Sie das Kontrollkästchen Send Key After (value in ms). Dieser Hotkey wird exklusiv für die Schnellwahl verwendet und kann in anderen Anwendungen nicht mehr genutzt werden.

## 5.2.4 Wie Sie die Verzögerungszeit für das Weitersenden des Hotkeys konfigurieren

### Voraussetzungen

Die Software "Desktop Dialing" ist gestartet.

### Schritt für Schritt

- 1) Klicken Sie mit der rechten Maustaste auf das Hörer-Symbol "Desktop Dialing" in der Taskleiste.
- 2) Wählen Sie den Menüeintrag Change Config.
- 3) Wählen Sie den Menüeintrag Send Key After (value in ms).
- 4) Klicken Sie auf die gewünschte Verzögerungszeit (50 200 ms).

### 5.3 Programmieren der Funktionstasten des Telefons

Sie können die Funktionstasten Ihres Telefons und eines eventuell vorhandenen Key-Moduls oder BLF über den UC Client mit einer Web-Applikation Ihren Bedürfnissen anpassen.

Dies gilt sowohl für vorbelegte als auch für die übrigen Funktionstasten. Ausgenommen sind Lokale Anwendungstasten (Local App.). Die Benutzeroberfläche für die Tastenprogrammierung wird, sofern verfügbar, in der selben Sprache geöffnet wie der UC Client, anderenfalls in Englisch.

**INFO:** Die Funktionstasten eines SIP-Telefons, eines ISDN-Telefons oder eines analogen Telefons können Sie nicht mit dem UC Client programmieren.

Bei Telefonen mit Display können Sie bestimmte Funktionstasten auch direkt am Telefon programmieren.

#### Mehrfachbelegung der Funktionstasten

Sie können die Funktionstasten zweifach belegen: Die erste Ebene können Sie mit allen angebotenen Funktionen belegen, die zweite Ebene mit externen Rufnummern. Zur Nutzung der zweiten Ebene muss am Telefon die Ebenenumschaltetaste (Shift-key) konfiguriert sein. Die LED der Funktionstaste ist stets der ersten Ebene zugeordnet.

## 5.3.1 Wie Sie Funktionstasten des Telefons programmieren

#### Schritt für Schritt

- 1) Klicken Sie auf Einstellungen.
- 2) Klicken Sie auf die Registerkarte Darstellung.
- 3) Klicken Sie auf den Link Tastenprogrammierung. Im Webbrowser öffnet sich ein Fenster für die Programmierung der Funktionstasten des Telefons.
	- a) Wenn eine Meldung erscheint wie Es besteht ein Problem mit dem Sicherheitszertifikat der Website. Klicken Sie auf Laden dieser Website fortsetzen.
- 4) Klicken Sie im Telefonsymbol auf den Tastenbereich, den Sie bearbeiten möchten.
- 5) Klicken Sie in der detaillierten Darstellung des Tastenbereichs auf das Tastensymbol am Ende der betreffenden Zeile. Das Tastensymbol wird rot und kennzeichnet, dass die Funktionstaste für die Programmierung aktiviert ist.
	- a) Wenn Sie die Details zur aktuellen Funktion einer Taste einblenden möchten, bewegen Sie den Mauszeiger über das Beschriftungsfeld links neben der Taste.
- 6) Wählen Sie in der Aufklappliste Funktion Auswählen die gewünschte Funktion aus.
	- a) Wenn eine Funktion Zusatzinformationen (Parameter) erfordert, wählen Sie diese aus bzw. geben Sie die erforderlichen Daten ein.

**INFO:** Wenn Sie für eine Funktionstaste die Funktion Ebenenumschaltung auswählen, steht Ihnen eine zweite Ebene für die Belegung mit externen Rufnummern zur Verfügung.

- 7) Klicken Sie auf Speichern.
- 8) Wenn Sie ein Systemtelefon mit automatischer Tastenbeschriftung ausgewählt haben, können Sie in der Spalte Beschrift. den Text eingeben, der im Display der Funktionstaste erscheinen soll.
- 9) Wenn Sie auf einer Funktionstaste die Ebenenumschaltung eingerichtet haben, aktivieren Sie das Kontrollkästchen 2. Ebene. Geben Sie die externen Rufnummern ein wie unter den Schritten 6 bis 8 beschrieben.
- 10) Wenn Sie weitere Funktionstasten belegen möchten, wiederholen Sie die Schritte 4 bis 9.
- 11) Schließen Sie das Webbrowser-Fenster für die Tastenprogrammierung.
- 12) Klicken Sie in der Registerkarte Darstellung auf OK.

## 5.4 Allgemeine Einstellungen

Sie können allgemeine Einstellungen für myPortal Smart festlegen, wie z. B. das Datumsformat oder die Serveradresse.

#### Server-Verbindungen

Ist ein Teilnehmer unter verschiedenen Standorten zu erreichen (z. B. über LAN im Büro und über Internet zu Hause), können bis zu 4 Server-Verbindungen eingerichtet werden.

## 5.4.1 Wie Sie Ihr myPortal Smart Kennwort ändern

#### Voraussetzungen

Diese Funktion wird nur angeboten, wenn die Verbindung zum System  $\bullet$ verschlüsselt ist (https).

#### **Schritt für Schritt**

- 1) Klicken Sie auf Einstellungen.
- 2) Klicken Sie auf die Registerkarte UC-Server.
- 3) Klicken Sie auf Passwort ändern.
- 4) Geben Sie unter Altes Passwort Ihr altes myPortal Smart Kennwort ein.
- 5) Geben Sie unter Neues Passwort und Wiederholung Ihr neues myPortal Smart Kennwort entsprechend den Sicherheitsrichtlinien ein.

**INFO:** Das Kennwort muss zwischen 8 und 16 Zeichen lang sein und muss mindestens jeweils einen Großbuchstaben, einen Kleinbuchstaben, eine Ziffer und ein Sonderzeichen enthalten. Bitte merken Sie sich Ihr neues Kennwort genau.

6) Klicken Sie auf OK.

## 5.4.2 Wie Sie die Benutzeroberfläche ändern

- 1) Klicken Sie auf Einstellungen.
- 2) Klicken Sie auf die Registerkarte Darstellung.
- 3) Wählen Sie aus der Aufklappliste Skin die Benutzeroberfläche mit dem gewünschten Erscheinungsbild.
- 4) Klicken Sie auf OK. Der Client wird automatisch neu gestartet.

## 5.4.3 Wie Sie die Sichtbarkeit von myPortal Smart konfigurieren

### **Schritt für Schritt**

- 1) Klicken Sie auf Einstellungen.
- 2) Klicken Sie auf die Registerkarte Darstellung.

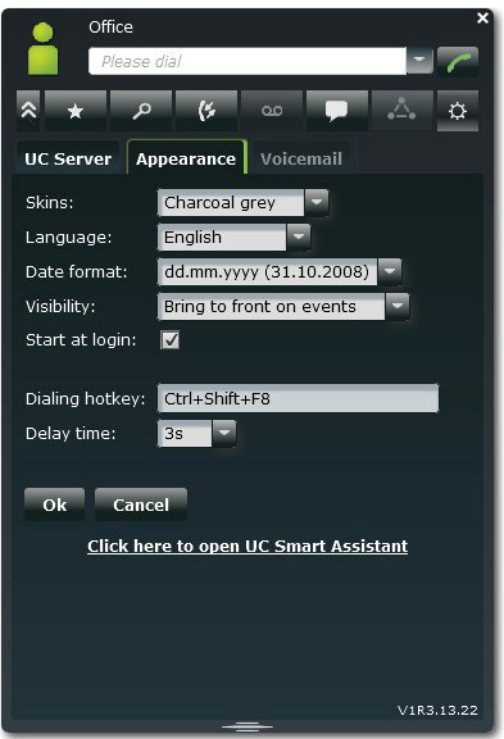

- 3) Wählen Sie in der Aufklappliste Sichtbarkeit eine der folgenden Möglichkeiten:
	- Wenn Sie möchten, dass das Fenster von myPortal Smart immer im Vordergrund angezeigt wird, wählen Sie Immer im Vordergrund.
	- Wenn Sie möchten, dass das Fenster von myPortal Smart nur bei  $\bullet$ Anrufen oder neuen Nachrichten im Vordergrund angezeigt wird, wählen Sie Nach vorne bei Ereignissen.
- 4) Klicken Sie auf OK.

## 5.4.4 Wie Sie den automatischen Start von myPortal Smart aktivieren oder deaktivieren

- 1) Klicken Sie auf Einstellungen.
- 2) Klicken Sie auf die Registerkarte Darstellung.
- 3) Wählen Sie eine der folgenden Möglichkeiten:
- Wenn Sie möchten, dass myPortal Smart automatisch gestartet wird,  $\bullet$ aktivieren Sie das Kontrollkästchen Autostart.
- Wenn Sie nicht möchten, dass myPortal Smart automatisch gestartet wird, deaktivieren Sie das Kontrollkästchen Autostart.
- 4) Klicken Sie auf OK.

## 5.4.5 Wie Sie die Sprache der Benutzeroberfläche auswählen

### **Schritt für Schritt**

- 1) Klicken Sie auf Einstellungen.
- 2) Klicken Sie auf die Registerkarte Darstellung.
- 3) Wählen Sie in der Aufklappliste Sprache die gewünschte Sprache.
- 4) Klicken Sie auf OK.

myPortal Smart startet automatisch neu.

## 5.4.6 Wie Sie das Datumsformat auswählen

### Schritt für Schritt

- 1) Klicken Sie auf Einstellungen.
- 2) Klicken Sie auf die Registerkarte Darstellung.
- 3) Wählen Sie in der Aufklappliste Datumsformat das gewünschte Format.
- 4) Klicken Sie auf OK.

## 5.4.7 Wie Sie die Server-Einstellungen ändern

**INFO:** Ändern Sie die Server-Einstellungen nur auf Anweisung des Administrators Ihres Kommunikationssystems. Mit einer falschen Serveradresse können Sie myPortal Smart nicht nutzen.

- 1) Klicken Sie auf Einstellungen.
- 2) Klicken Sie auf die Registerkarte UC-Server.
- 3) Geben Sie unter IP-Adresse des Servers die IP-Adresse bzw. den Namen des Kommunikationssystem ein (z. B. 192.168.1.2).
- 4) Geben Sie unter IP Port des Servers den Port an, mit dem der UC Client mit dem Kommunikationssystem kommuniziert (Standard: 8802).
- 5) Wählen Sie in der Aufklappliste Serverprotokoll aus, ob die Verbindung zum Kommunikationssystem verschlüsselt (https, Standard) oder unverschlüsselt (http) erfolgen soll.
- 6) Klicken Sie auf OK.

## 5.4.8 Wie Sie weitere Server-Verbindungen konfigurieren

#### Schritt für Schritt

- 1) Klicken Sie auf Einstellungen.
- 2) Klicken Sie auf die Registerkarte UC-Server.
- 3) Wählen Sie unter Server-Vebindung den Index für die nächste freie Server-Verbindung aus.
- 4) Geben Sie unter Benutzername einen Benutzernamen für die Server-Verbindung ein.
- 5) Geben Sie unter Passwort das Kennwort für die Server-Verbindung entsprechend den Sicherheitsrichtlinien ein

**INFO:** Das Kennwort muss zwischen 8 und 16 Zeichen lang sein und muss mindestens jeweils einen Großbuchstaben, einen Kleinbuchstaben, eine Ziffer und ein Sonderzeichen enthalten. Bitte merken Sie sich Ihr neues Kennwort genau.

6) Optional bei MULAP: Geben Sie im Feld Zugeordnetes Telefon die Rufnummer für das zugeordnete Telefon ein.

Voraussetzung: Ihr Benutzername repräsentiert eine MULAP.

- 7) Nur für Mobility User: Wählen Sie in der Aufklappliste Wahlverfahren eine der folgenden Möglichkeiten:
	- Wenn Sie gehende Anrufe mit Ihrem Bürotelefon einleiten möchten, wählen Sie CTI - Assoziierte Wahl.
	- Wenn Sie gehende Anrufe mit Ihrem Mobiltelefon einleiten möchten, wählen Sie Callback bevorzugt.
- 8) Geben Sie unter IP-Adresse des Servers die IP-Adresse oder den Domänen-Namen des Servers ein.
- 9) Geben Sie unter IP Port des Servers den Port an, mit dem der UC Client mit dem Server kommuniziert (Standard: 8802).
- 10) Wählen Sie in der Aufklappliste Serverprotokoll aus, ob die Verbindung zum Server verschlüsselt (https, Standard, empfohlen) oder unverschlüsselt (http) erfolgen soll.
- 11) Klicken Sie auf OK.
- 12) Wenn Sie weitere Server-Verbindungen konfigurieren wollen, wiederholen Sie die vorherigen Schritte.

## 5.4.9 Wie Sie die Rufnummer für das zugeordnete Telefon (bei MULAP) eintragen

### Voraussetzungen

- Ihr Benutzername repräsentiert eine MULAP.  $\bullet$
- Die Rufnummer für das zugeordnete Telefon wurde Ihnen von Ihrem Admini- $\bullet$ strator mitgeteilt.

### **Schritt für Schritt**

- 1) Klicken Sie auf Einstellungen.
- 2) Klicken Sie auf die Registerkarte UC-Server.
- 3) Geben Sie im Feld Zugeordnetes Telefon die Rufnummer für das zugeordnete Telefon ein.
- 4) Klicken Sie auf OK.

## 5.4.10 Wie Sie das Wahlverfahren ändern (nur für Mobility User)

### **Schritt für Schritt**

- 1) Klicken Sie auf Einstellungen.
- 2) Klicken Sie auf die Registerkarte UC-Server.
- 3) Wählen Sie in der Aufklappliste Wahlverfahren eine der folgenden Möglichkeiten:
	- Wenn Sie gehende Anrufe mit Ihrem Bürotelefon einleiten möchten, wählen Sie CTI - Assoziierte Wahl.
	- Wenn Sie gehende Anrufe mit Ihrem Mobiltelefon einleiten möchten, wählen Sie Callback bevorzugt.
- 4) Klicken Sie auf OK.

## 5.4.11 Wie Sie sich an myPortal Smart neu anmelden

- 1) Klicken Sie auf Einstellungen.
- 2) Klicken Sie auf die Registerkarte UC-Server.
- 3) nur wenn Sie eine andere Server-Verbindung nutzen wollen: wählen Sie unter Server-Verbindung die gewünschten Server-Verbindung aus.
- 4) Klicken Sie auf Neu anmelden.

## 5.5 UC Smart Assistant

UC Smart Assistant ist die webbasierte Anwendung für spezielle Konfigurationsaufgaben von myPortal Smart durch Benutzer.

Um auf UC Smart Assistant zugreifen zu können, müssen Sie sich mit dem Benutzernamen und dem Passwort von myPortal Smart anmelden.

UC Smart Assistant kann für folgende Anwendungsfälle genutzt werden:

- Kennwort von myPortal Smart ändern (auch möglich über myPortal Smart)  $\bullet$
- Sprache der UC Smart Assistant Benutzeroberfläche ändern.  $\bullet$ Die Sprache der myPortal Smart Benutzeroberfläche wird dadurch nicht
- beeinflusst.
- $\bullet$ Eigene Profildaten eingeben oder ändern (auch möglich über myPortal Smart)
- Outlook-Kontakte in das persönliche Verzeichnis importieren (Java erforderlich)
- Importierte Kontakte löschen

#### **Verwandte Themen**

- Wie Sie myPortal Smart starten
- Favoritenliste

## 5.5.1 Wie Sie UC Smart Assistant starten

### Schritt für Schritt

- 1) Klicken Sie auf Einstellungen.
- 2) Klicken Sie auf die Registerkarte UC-Server.
- 3) Klicken Sie auf den Link Hier klicken um den UC Smart Assistant zu öffnen. UC Smart Assistant öffnet sich im Webbrowser.
- 4) Geben Sie im Feld Name Ihren Benutzernamen für myPortal Smart ein (Standard: Ihre interne Rufnummer, z. B. 330).
- 5) Geben Sie im Feld Passwort Ihr Kennwort für myPortal Smart ein.
- 6) Klicken Sie auf Anmelden.

#### **Verwandte Themen**

Wie Sie myPortal Smart starten

## 5.5.2 Wie Sie das Kennwort von myPortal Smart ändern

### Voraussetzungen

 $\bullet$ Sie haben UC Smart Assistant gestartet.

**Schritt für Schritt** 

- 1) Klicken Sie auf Benutzereinstellungen.
- 2) Geben Sie in Passwort und Passwort Wiederholung das neue Kennwort entsprechend den Sicherheitsrichtlinien ein.

**INFO:** Das Kennwort muss zwischen 8 und 16 Zeichen lang sein und muss mindestens jeweils einen Großbuchstaben, einen Kleinbuchstaben, eine Ziffer und ein Sonderzeichen enthalten. Bitte merken Sie sich Ihr neues Kennwort genau.

3) Klicken Sie auf Übernehmen.

### **Verwandte Themen**

• Wie Sie myPortal Smart starten

## 5.5.3 Wie Sie die Sprache der UC Smart Assistant Benutzeroberfläche ändern

Voraussetzungen

Sie haben UC Smart Assistant gestartet.

**Schritt für Schritt** 

- 1) Klicken Sie auf Benutzereinstellungen.
- 2) Wählen Sie in der Aufklappliste Sprache die gewünschte Sprache für die Benutzeroberfläche von UC Smart Assistant aus.

**INFO:** Die Sprache der myPortal Smart Benutzeroberfläche wird dadurch nicht geändert.

3) Klicken Sie auf Übernehmen.

## 5.5.4 Wie Sie Ihre Profildaten ändern

### Voraussetzungen

 $\bullet$ Sie haben UC Smart Assistant gestartet.

### **Schritt für Schritt**

- 1) Klicken Sie auf Benutzereinstellungen.
- 2) Ändern Sie im Bereich Profildetails bei Bedarf Ihre Profildaten.
- 3) Klicken Sie auf Übernehmen.

## 5.5.5 Wie Sie die Outlook-Kontakte in das persönliche Verzeichnis importieren

### Voraussetzungen

- Ihre Outlook-Kontakte enthalten die Rufnummern im kanonischen Format.
- $\bullet$ Java ist in Ihrem Webbrowser aktiviert.
- Sie haben UC Smart Assistant im Webbrowser des PCs gestartet, auf dem  $\bullet$ Ihr Outlook läuft.

### Schritt für Schritt

- 1) Klicken Sie auf Kontakte importieren.
- 2) Wenn Sie Outlook-Kontakte, die keine Rufnummer enthalten, nicht importieren möchten, aktivieren Sie das Kontrollkästchen Kontakte ohne Rufnummer nicht importieren.
- 3) Wenn Sie Bilder mitimportieren möchten, aktivieren Sie das Kontrollkästchen **Bilder importieren.**
- 4) Klicken Sie auf Import starten.

**INFO:** Beachten Sie an dieser Stelle die Hinweise in UC Smart Assistant bezüglich sicherheitsrelevanter Warnungen und gewähren Sie entsprechend Zugriff um den Import durchzuführen. Verneinen Sie diesbezügliche Fragen zum Blockieren von Komponenten.

## 5.5.6 Wie Sie die importierten Kontakte löschen

#### Voraussetzungen

Sie haben UC Smart Assistant gestartet.

### **Schritt für Schritt**

- 1) Klicken Sie auf Kontakte importieren.
- 2) Klicken Sie auf Importierte Kontakte löschen.

**INFO:** Beachten Sie an dieser Stelle die Hinweise in UC Smart Assistant bezüglich sicherheitsrelevanter Warnungen und gewähren Sie entsprechend Zugriff.

## 5.6 Web Collaboration-Einbindung

Für die Einbindung von Web Collaboration muss dem Kommunikationssystem die Adresse des Web Collaboration Servers bekannt gegeben werden. Der Hersteller bietet den Web Collaboration Server im Internet als Dienst an (Public Server). Über eine gesicherte https-Verbindung werden Lizenznummer und Passwort übertragen. Standardmäßig wird dabei der TCP-Port 5100 verwendet.

**INFO:** Für die Nutzung von Web Collaboration benötigen die UC PC Clients und das Kommunikationssystem eine Internet-Verbindung. Verbindungen über Proxy werden vom Kommunikationssystem nicht unterstützt.

## 5.6.1 Wie Sie die Verbindung zum Web Collaboration Server (Public Server) konfigurieren

#### Voraussetzungen

- Sie haben UC Smart Assistant gestartet.
- Ein Internet-Zugang ist vorhanden.
- Für die gesicherte Verbindung zum Web Collaboration Server (Public Server) benötigen Sie eine Lizenznummer und ein Passwort.

#### Schritt für Schritt

- 1) Klicken Sie auf Web Services.
- 2) Aktivieren Sie das Optionsfeld Public Server.
- 3) Geben Sie im Feld Lizenznummer die Lizenznummer für die gesicherte Verbindung zum Web Collaboration Server (Public Server) ein.
- 4) Geben Sie im Feld Passwort das Passwort für die gesicherte Verbindung zum Web Collaboration Server (Public Server) ein.

**INFO:** Wenn Sie die Web Collaboration 5 min lang testen wollen, können Sie das Optionsfeld Public Server (Demo Mode/Evaluation Mode) aktivieren. Hierfür benötigen Sie keine Lizenz-<br>nummer und kein Passwort.

5) Klicken Sie auf Übernehmen und anschließend auf OK.

Konfiguration<br>Web Collaboration-Einbindung
# **Stichwörter**

#### $\mathbf{A}$

Absender anrufen Sprachnachricht 38 Abwesenheit 18 Ad-hoc-Konferenz 44 Anruf annehmen 33 beenden 33 entgangen 28 übernehmen 33 Anruffunktionen 33 Ansicht 10 Anwesenheitsstatus 18 Sichtbarkeit 18 Applikationsgesteuerte Konferenz 44 Authentifizierung Konferenzteilnehmer 44

### B

Beenden 10 Benachrichtigung Sprachnachricht 43 Benachrichtigungsdienst 43 Benutzeroberfläche 10 Sprache 57 Bild 10, 57

# D

Darstellung 57 Darstellungskonventionen 7 Datumsformat 57 Deinstallation 8

# E

Einführung 6 Einladung Konferenz 44 Einrichtung 57 Einwahlnummer Konferenz 44 E-Mail Benachrichtigung 43 Einladung zu Konferenz 44 E-Mail-Adresse 57 Ereignis 57 Erste Schritte 10

#### F

FastViewer 52 Favoritenliste 26 anrufen 33 Sofortnachricht 55 Fenster Sichtbarkeit 57 Funktionen myPortal Smart 6

#### G

geplante Konferenz 44 Gruppe 26

#### $H$

Handlungsanweisung 7 Hauptfenster 10

# $\mathbf{I}$

Import 68 Installation 8 Instant Message 55 Internes Verzeichnis 23 **IP-Adresse 57** 

# J

Journal 28 anrufen 33

#### K

kanonisches Rufnummernformat 32 Kennwort 10, 68 Kompakt-Ansicht 10 Konferenz 33, 44 Konferenz-Management 44 Konfiguration 57 Kontakt 23, 26, 68 Konzept 7

#### M

Makeln 33 Minimierte Ansicht 10 Mobility-Entry-Teilnehmer Konferenz 44 mvPortal Smart Funktionen 6

#### N

Normal-Ansicht 10 Notiz 28

### $\Omega$

Ordner Journal 28 Sprachnachrichten 38 Outlook 68

# P

permanente Konferenz 44 Persönliches Verzeichnis 23 PopUp-Fenster 10 Portnummer 57 Präsenz 10, 18 Profil 10 Programmeinstellungen 57 Protokoll 57

# R

Registerkarte 10 Rückfrage 33 Rufnummer 57 wählen 33 Rufnummernformat 32

# $\mathbf{S}$

Schnellsuche nach Name 23 Serveradresse 57 Sichtbarkeit Fenster 57 Sofortnachricht 55 Sprachbox 33 Sprache 57 Sprachnachricht abhören 38 löschen 38 **Starten 10, 57** automatisch 57 Suche in Verzeichnis 23 Symbol 10 Systemverzeichnis 23

# $T$

Tastenprogrammierung 61 Telefongesteuerte Konferenz 44 Themen, Arten 7 Tooltip 10 Trennen 33

### $\mathbf U$

Übergeben 33 UC Smart Assistant 68 Umlenken 33 **Unified Communications 18** 

#### $\mathbf{V}$

Verbindungsstatus 18 Verzeichnis 23 anrufen 33 Sofortnachricht 55 virtueller Konferenzraum 44 Voicemail 38 Vordergrund 57

#### W

wählbares Rufnummernformat 32 Wählen 33 Wahlwiederholung 33 WAV-Datei Benachrichtigung 43 Web Collaboration 52 Weiterleiten 33